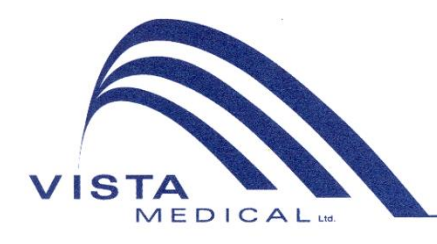

Unit 3 - 55 Henlow Bay Winnipeg, MB Canada R3Y 1G4 PH: (204) 949-7676 800-563-7676 FAX: (204) 949-7650 800-664-2044

# BODITRAK PRO Manuel d'instructions

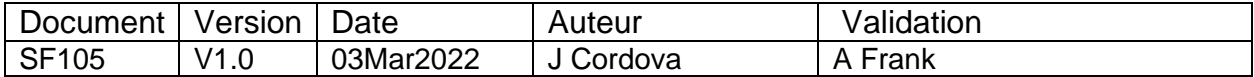

### **Historique des révisions**

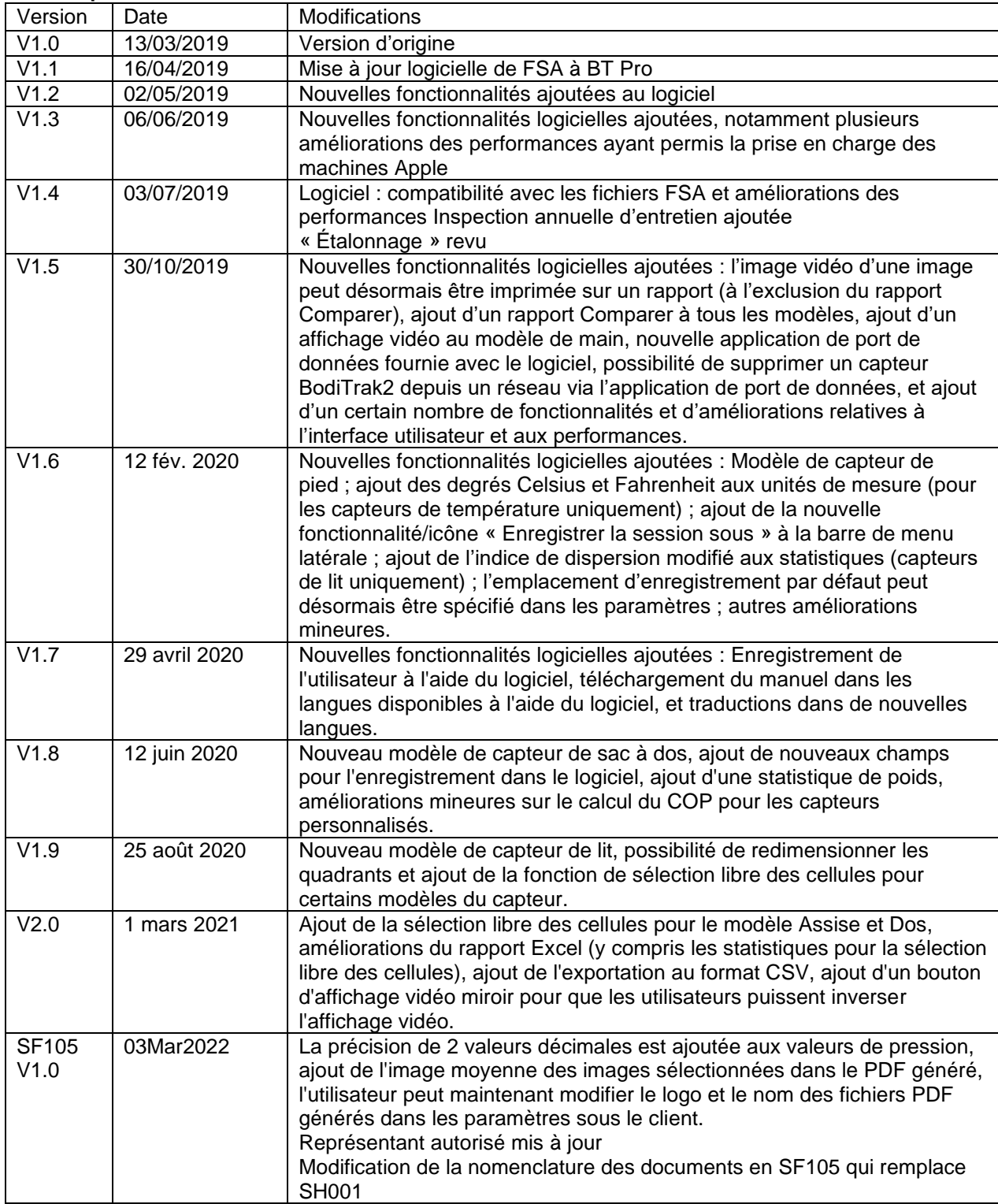

## Sommaire

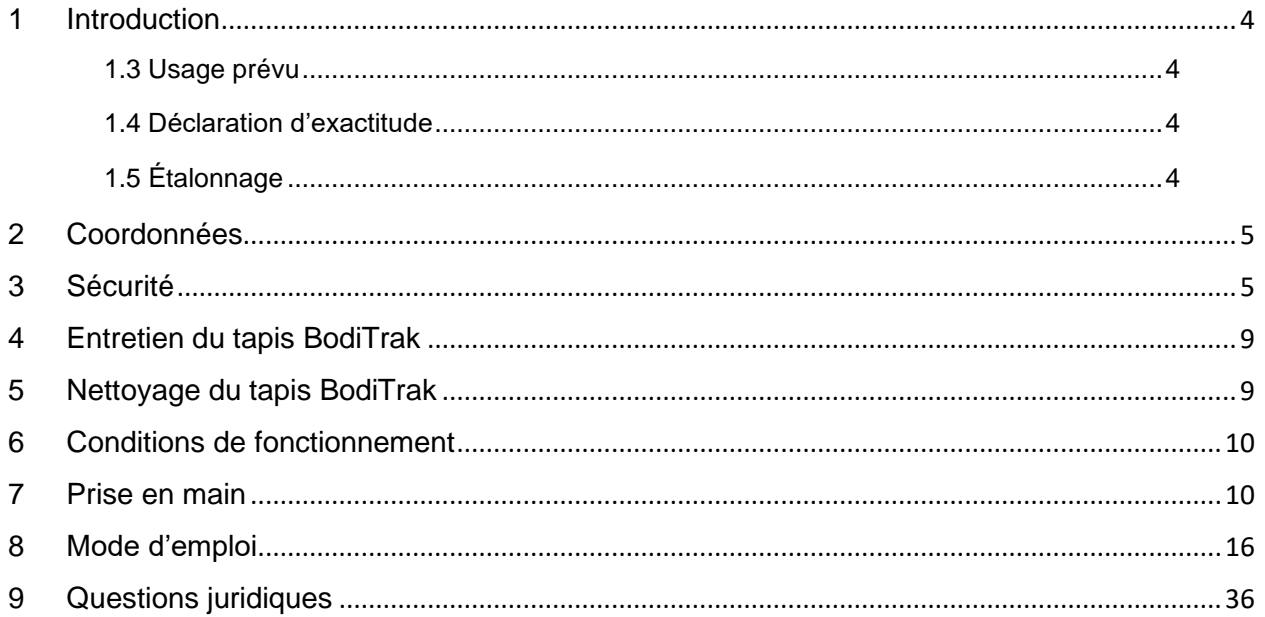

### <span id="page-3-0"></span>**1 Introduction**

- **1.1** Nous sommes fiers de proposer un produit qui améliore la qualité de vie de nos clients. Le présent manuel est destiné à assurer le fonctionnement sûr et efficace de votre matrice de détection de pression BodiTrak Pro. Nous proposons des modèles médicaux et non médicaux de diverses tailles et plages de pression.
- **1.2** Vous trouverez ici d'abord quelques informations importantes, puis des instructions opérationnelles dans la section 7. Les questions juridiques telles que les droits d'auteur, la licence et la garantie figurent à la fin de la section 9.

#### **1.3** *Usage prévu :*

le produit est destiné à l'évaluation des pressions d'interface entre une masse et la surface qu'elle touche.

#### **1.4** *Déclaration d'exa***c***titude :*

Le produit est destiné aux mesures de pression relative et à l'évaluation des variations de pression. Chaque modèle est étalonné sur une plage de pression particulière pour son application. Pour plus de précision, lors de la visualisation des niveaux de pression au milieu de la plage d'étalonnage, la moyenne se situe à moins de 10 % de la valeur maximale d'étalonnage.

Par exemple :

- la précision d'un tapis étalonné à 100 mmHg visualisé à un niveau de 50 mmHg sera  $de \pm 10$ .

#### **1.5** *Étalonnage :*

Les tapis sensibles à la pression sont étalonnés dans notre usine de fabrication à l'aide d'équipements certifiés conformes aux normes nationales du NRC et du NIST, et de procédés conformes à notre certification ISO 13485. Des certificats d'étalonnage d'usine sont disponibles sur demande.

Nous recommandons une inspection annuelle et un nouvel étalonnage uniquement si nécessaire (voir « Entretien du tapis BodiTrak ») comme vous le feriez pour la plupart des autres appareils biomédicaux. Nous proposons accessoirement un kit d'étalonnage facile à utiliser, mais le tapis peut également être renvoyé au distributeur pour être étalonné à nouveau.

#### *1.6 Durée de vie :*

La durée de vie prévue du tapis de pression dans des conditions normales d'utilisation est d'au moins cinq ans.

#### *1.7 Modèles :*

Les numéros de modèle couverts par ce manuel sont :

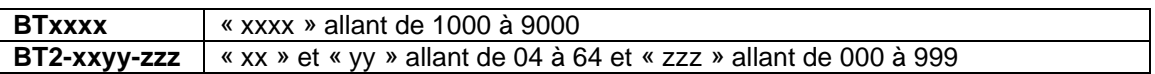

### <span id="page-4-0"></span>**2 Coordonnées**

- **2.1** Veuillez visiter notre site Web à l'adresse [www.boditrak.com](http://www.boditrak.com/)
- **2.2** L'adresse de notre usine de fabrication et du siège social est :

*Vista Medical Limited 3-55 Henlow Bay Winnipeg, Manitoba, Canada R3Y 1G4*

- **2.3** Pour toute question ou préoccupation, veuillez contacter notre service technique : Numéro gratuit 1-800-847-3157 Ligne locale 204-949-7661 E-mail [techsupport@vista-medical.com](mailto:techsupport@vista-medical.com)
- **2.4** Pour les questions réglementaires, notre représentant autorisé européen est Emergo Europe by UL :

*Emergo Europe Prinsessegracht 20 2514 AP The Hague The Netherlands Tél. : (31) (0) 70 345-8570*

Pour les questions réglementaires, notre représentant autorisé au Royaume-Uni est Emergo by UL :

> *Emergo Consulting (UK) Limited c/o Cr360 – UL International Compass House, Vision Park Histon Cambridge CB24 9BZ Royaume-Uni Téléphone : +44(0) 1223 772 671 E-mail : UKRPvigilance@ul.com*

### <span id="page-4-1"></span>**3 Sécurité**

- **3.1** Nos évaluations des risques ont conclu que ce produit présente un très faible risque de blessure, car sa source d'alimentation est de 5 V à peine et que son faible courant se situe dans la plage des 300 milliampères. Le produit est également conforme à la norme européenne RoHS concernant la limitation de l'utilisation des substances dangereuses. Cependant, veuillez tenir compte des mises en garde et des considérations suivantes.
- **3.2** Aucune modification de cet équipement n'est autorisée.
- **3.3** Le revêtement du tapis ne doit pas être mis en contact direct avec une peau présentant des lésions.
- **3.4** Nous avons examiné les risques d'étranglement avec le cordon ou d'avalement de petites pièces par les enfants sans surveillance et nous les avons jugés très faibles.
- **3.5** Tenez les animaux de compagnie à l'écart du tapis et assurez-vous qu'ils ne causent pas de dommages.
- **3.6** L'utilisation de cet équipement avec des câbles ou des accessoires autres que ceux fournis par le système Vista Medical peut affecter la compatibilité électromagnétique et entraîner une augmentation des émissions ou une diminution de l'immunité de cet équipement, ce qui peut rendre le système non conforme aux exigences de la norme CEI 60601-1.
- **3.7** Les interférences électriques, telles que les courants transitoires ou les décharges électriques, peuvent provoquer un l'arrêt temporaire du tapis de détection. Pour atténuer ce genre de situation, essayez de changer d'emplacement et de numériser à nouveau ou évitez l'utilisation du tapis à proximité d'équipements ayant un niveau de commutation électrique élevé (tels que les moteurs) ou de partager leur même circuit d'alimentation.
- **3.8** En ce qui concerne la source d'alimentation, le tapis de pression ne doit être branché qu'à un adaptateur mural, une batterie, un ordinateur, un ordinateur portable ou une tablette.
- **3.9** En matière d'équipements électriques, le tapis de pression est considéré comme une pièce appliquée de type B.
- **3.10** Nous recommandons que tous les utilisateurs soient formés à reconnaître le symbole de décharge électrostatique (triangle avec une main et un point d'exclamation) et à se décharger en touchant du métal mis à la terre pour éviter toute blessure avant de manipuler le connecteur USB ou de le raccorder.
- **3.11** Le tapis de pression BodiTrak ne doit pas être utilisé à proximité d'autres équipements électriques ni empilé sur ces derniers. Si une telle utilisation est nécessaire, il doit être testé pour vérifier le fonctionnement normal de la configuration dans laquelle il sera utilisé.
- **3.12** Élimination : les tapis de pression BodiTrak ont été conçus en conformité avec les normes DEEE et RoHS. Ils contiennent des cartes de circuits imprimés ; éliminez-les conformément aux règlements de votre territoire. En cas de problème, renvoyez le produit au fabricant pour élimination.
- **3.13** Il n'existe aucune réaction allergique connue aux matériaux accessibles contenus dans le produit. Toutefois, si de telles réactions se produisent, veuillez contacter notre service d'assistance technique au 1-800-847-3157.
- **3.14** Le patient peut être l'opérateur prévu du tapis de pression BodiTrak et il n'existe aucune contre-indication connue susceptible de causer du tort à l'utilisateur. Le patient peut utiliser l'ensemble des fonctions en toute sécurité.
- **3.15** Le patient peut effectuer des opérations d'entretien telles que le remplacement de la batterie, l'étalonnage et le nettoyage, mais aucun entretien ne doit être effectué pendant que le tapis est en cours d'utilisation.
- **3.16** En cas de changements indésirables dans les performances, veuillez arrêter la numérisation, repositionnez le tapis sans plis ni froissements et effectuez la numérisation à nouveau. Si le problème persiste, veuillez contacter notre service d'assistance technique au 1-800-847-3157.
- **3.17** Des précautions doivent être prises pour éviter d'exposer le tapis de pression à la lumière directe du soleil de façon prolongée et pour le garder à l'abri de la pluie ou de toute autre source d'humidité.
- **3.18** Le tableau suivant montre les symboles figurant sur l'étiquette du produit ainsi que leur signification.

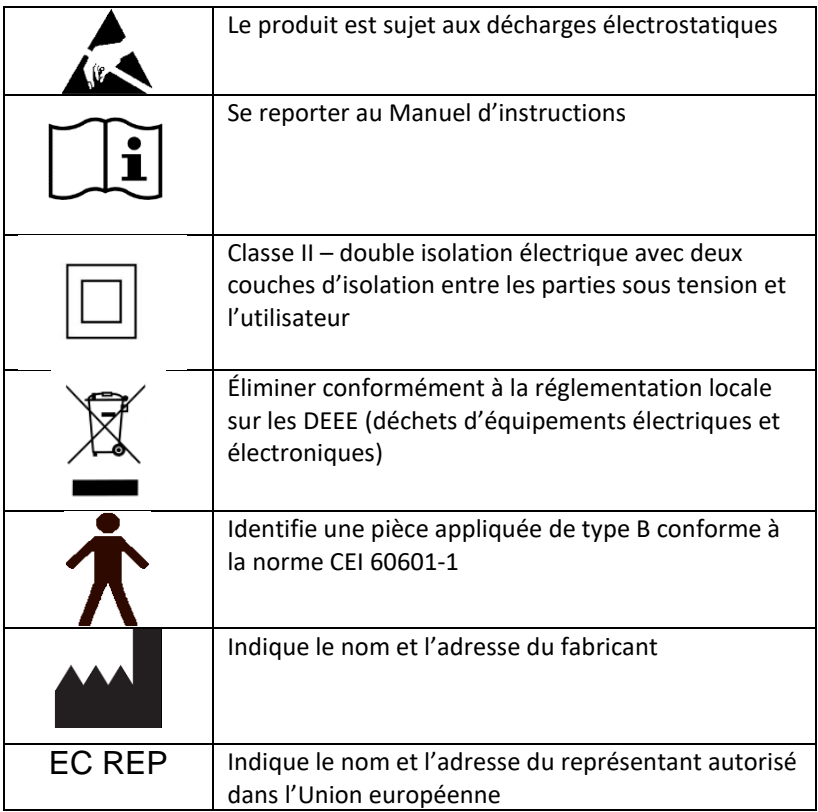

**3.19** Le tableau suivant présente les conditions environnementales de transport et d'utilisation.

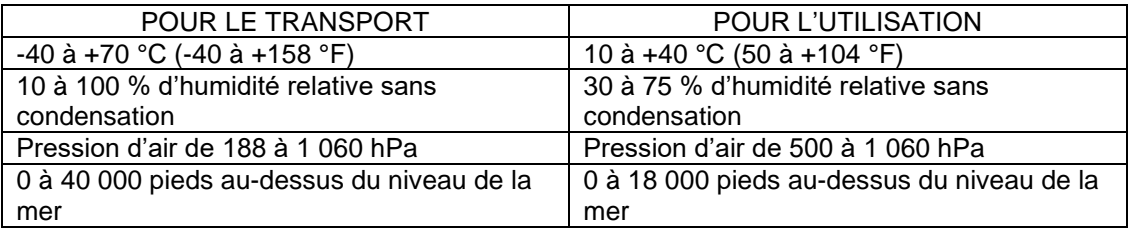

**3.20** Précautions concernant la loi sur la radio

Le numéro de certification de conception de construction du module sans fil utilisé dans ce produit est le suivant :

Numéro de certification de conception de construction de l'équipement sans fil intégré :

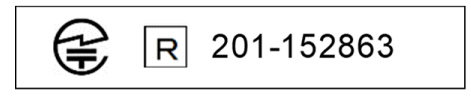

**3.21** Le tableau suivant présente les résultats des tests d'immunité et de compatibilité électromagnétiques :

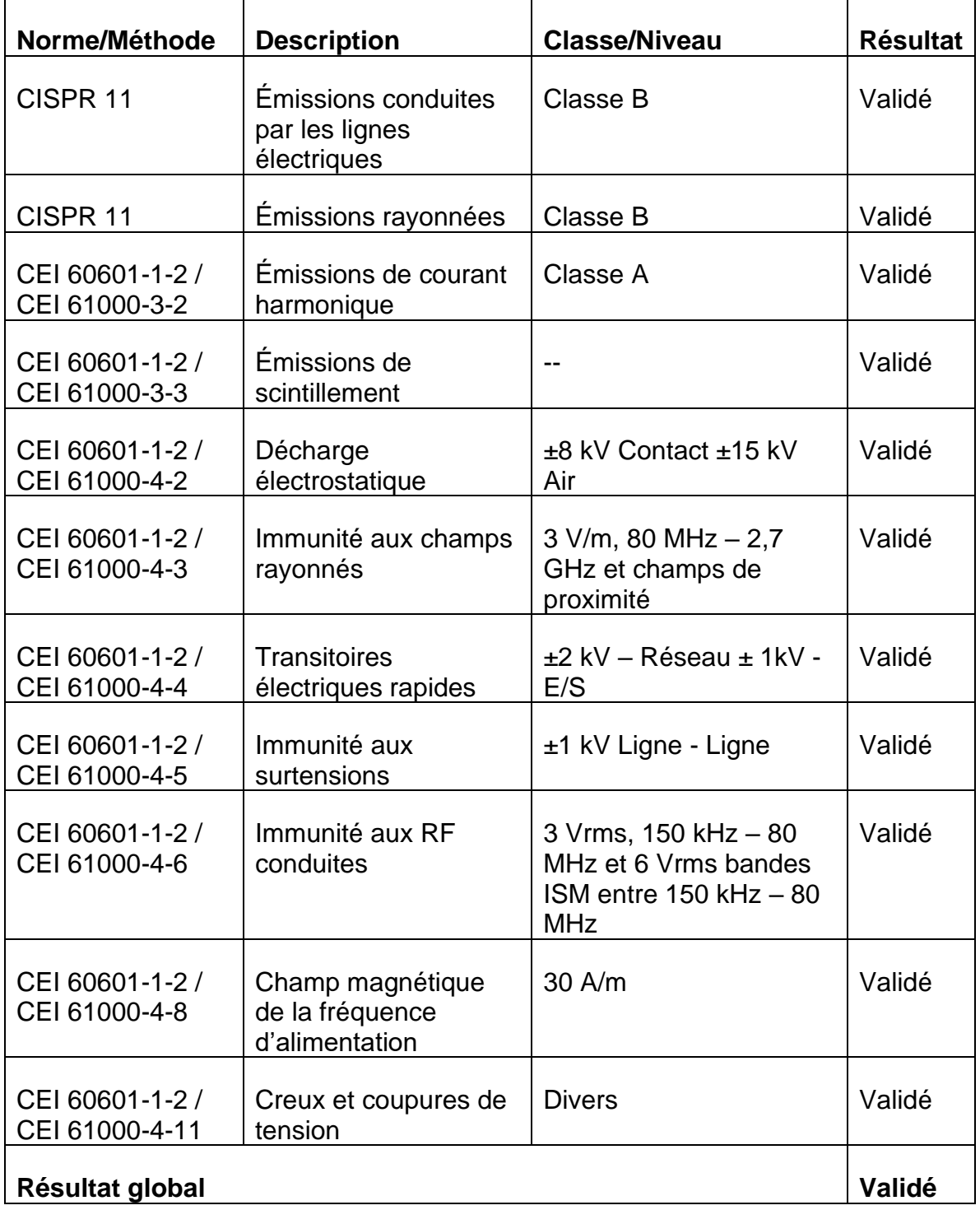

### <span id="page-8-0"></span>**4 Entretien du tapis BodiTrak**

- **4.1** Afin d'assurer l'efficacité continue de votre matrice de détection, veuillez prendre note de ce qui suit :
	- *Ne pliez pas le tapis.*
	- *Placez doucement le tapis sur les surfaces en le tenant par ses extrémités.*
	- *Ne tirez pas sur le tapis et ne le portez pas par le câble USB.*
	- *Ne tirez pas sur les bords du tapis lorsqu'un patient se trouve dessus.*
	- *Ne pincez pas le tapis entre les éléments mobiles d'une surface d'appui.*
	- *Entreposez le tapis à plat ou dans l'emballage d'expédition original.*
	- *Si un noyau en ferrite est installé sur le câble USB de votre tapis, ne le retirez pas.*
	- *Il incombe à l'opérateur de s'assurer que tous les câbles sont en bon état, à travers l'inspection de tous les câbles avant chaque utilisation pour détecter toute entaille ou abrasion.*

**4.2** Inspection annuelle – pour assurer l'efficacité continue de votre matrice de détection, nous vous recommandons d'effectuer les inspections annuelles suivantes :

- *Vérifiez l'absence de dommages ou de coupures sur le câble USB.*
- *Vérifiez l'absence de coutures ouvertes le long des bords.*
- *Vérifiez l'absence de taches sur le tissu.*
- *Vérifiez l'absence de perforations, de déchirures ou de coupures sur le tissu.*
- *Vérifiez l'absence de froissements ou de plis permanents sur le tissu.*
- *Vérifiez l'état de l'étalonnage en effectuant un test assis sur une surface ferme pour s'assurer que l'ensemble de la plage de valeurs est affichée et que les lectures moyennes correspondent aux valeurs prévues : pas trop chaud (rouge excessif) ni trop froid (bleu excessif).*

### <span id="page-8-1"></span>**5 Nettoyage du tapis BodiTrak**

**5.1** Les tapis BodiTrak ont généralement un revêtement en tissu extensible en Nylon-Lycra recouvert de polyuréthane. Pour le nettoyage, veuillez noter ce qui suit :

- *Pour le nettoyage quotidien, nous recommandons d'essuyer avec un chiffon humide (non mouillé), à l'aide d'une solution d'eau et de savon doux.*
- *Les nettoyants doux à base d'alcool et les nettoyants ne contenant pas plus de 10 % d'eau de Javel en quantités non mouillantes peuvent également être utilisés.*
- *D'autres nettoyants ou désinfectants vendus sous les appellations commerciales suivantes peuvent également être utilisés : Viraguard, Cavicide, Vitre Tb, SeptFx.*
- *L'eau de Javel non diluée et le peroxyde d'hydrogène ne sont pas recommandés.*
- *Les produits de nettoyage ou les désinfectants doivent être soigneusement essuyés après utilisation. Laissez le tapis sécher complètement avant de l'utiliser ou de l'entreposer.*

### <span id="page-9-0"></span>**6 Conditions de fonctionnement**

- **6.1** Positionnement de l'opérateur et du patient : La position de fonctionnement attendue exige que le patient soit assis, couché ou debout sur le tapis de pression et que l'opérateur regarde l'écran de l'ordinateur.
- **6.2** Aucune compétence, formation ou connaissance particulière n'est requise pour l'utilisation en dehors des informations contenues dans le présent manuel d'instructions.

*6.3 Configuration système minimale requise :*

#### *Windows :*

- *Windows 10 ou supérieur (64 bits)*
- *Processeur de 2,0 GHz ou plus rapide*
- *8 Go de RAM*
- *Affichage prenant en charge une résolution de 1 366 x 768 ou plus*
- *Ordinateur équipé d'une unité de traitement graphique (GPU)*

#### *Mac :*

- *macOS 10.10 ou supérieur (64 bits)*
- *Processeur de 1,8 GHz ou plus rapide. Intel Core i5 ou supérieur*
- *8 Go de RAM*
- *Affichage prenant en charge une résolution de 1 366 x 768 ou plus*

*Pour le fonctionnement avec connexion USB :*

• *Port compatible USB 2.0 ou 3.0*

*Pour le fonctionnement sans fil :*

- *Source d'alimentation USB 5 V-0,5 A*
- *Carte d'interface réseau sans fil conforme à la norme IEEE 802.11b*

### <span id="page-9-1"></span>**7 Prise en main**

#### *7.1 Présentation du système*

*7.1.1 Composants :*

Le système BodiTrak Pro se compose d'au moins un tapis de détection par pression et d'un logiciel qui permet à l'utilisateur de numériser, d'enregistrer, d'annoter, de classer et de partager les informations recueillies par le capteur. Le tapis se connecte à un ordinateur via le câble USB ou à l'aide d'une connexion sans fil.

*7.1.2 Matériel :* 

Le tapis de détection par pression est orienté de façon à ce que le logo soit vers le haut et que le nœud de détection A1 se trouve dans le coin supérieur gauche lorsque le cadre sort en haut à gauche. Il peut être alimenté via le port USB d'un ordinateur ou d'un ensemble de batteries connecté au câble USB, ou via un adaptateur branché sur une prise murale.

*7.1.3 Logiciel :* 

Lors d'un nouvel achat, le logiciel BodiTrak, appelé BodiTrak Pro, sera fourni sur une clé USB.

#### **Installation sur Windows**

- a. Insérez la clé USB dans un port USB disponible sur votre ordinateur, attendez d'entendre la tonalité de connexion de périphérique Windows, puis avec Windows 7 ou plus, lorsque la fenêtre d'exécution automatique s'ouvre, sélectionnez l'option « Parcourir ».
- b. Recherchez les fichiers exécutables (.exe) et double-cliquez dessus pour lancer l'installation. Il y aura deux installations à faire. L'une correspond au logiciel BodiTrak Pro, et l'autre à l'application de port de données BodiTrak (nécessaire pour utiliser le(s) capteur(s) via une connexion USB).
- c. Suivez les instructions des assistants d'installation.
- d. Lors de la première utilisation du logiciel, connectez le PC à un réseau avec **accès à Internet** et laissez-le connecté pendant au moins 5 minutes. Cela permettra au logiciel BodiTrak de rechercher les **Mises à jour** disponibles. Cette procédure n'est pas nécessaire à chaque utilisation du logiciel, mais il est recommandé de le faire de temps en temps. Vous pouvez toujours rechercher les mises à jour disponibles manuellement lorsque vous êtes connecté à un réseau avec accès

Internet en cliquant sur **Paramètres**, puis sur **Rechercher des mises à jour**. Si des mises à jour sont disponibles, un **Pourcentage** sera affiché ici pendant le téléchargement de la mise à jour.

e. Une fois que la dernière mise à jour du logiciel a été installée et que l'ordinateur utilisé est connecté à un réseau avec **accès à Internet,** 

cliquez sur l'icône **Paramètres** , puis sur **S'enregistrer**. La fenêtre d'enregistrement s'affiche. Vous pouvez y saisir vos informations dans les champs vides prévus à cet effet et, une fois ces champs remplis, cliquez sur **Soumettre** (voir la section S'enregistrer ci-après).

#### **Installation sur Mac**

- a. Cliquez sur l'icône Apple et sélectionnez « Préférences système », cliquez sur « Confidentialité et sécurité », puis sur le cadenas pour effectuer des modifications. Saisissez votre nom d'utilisateur et votre mot de passe pour déverrouiller les préférences en matière de « Sécurité et confidentialité ». Enfin, assurez-vous que l'option « App Store et développeurs identifiés » est sélectionnée.
- b. Insérez la clé USB dans un port USB disponible sur votre ordinateur. Il y aura deux installations à faire. L'une correspond au logiciel BodiTrak Pro, et l'autre à l'application de port de données BodiTrak (nécessaire pour utiliser le(s) capteur(s) via une connexion USB).
- c. Recherchez le fichier d'image disque nommé BodiTrak Pro sous l'extension .dmg, cliquez sur l'icône de l'application en maintenant la touche Ctrl enfoncée, puis choisissez Ouvrir.
- d. Une nouvelle fenêtre apparaîtra vous demandant si vous êtes sûr de vouloir ouvrir. Cliquez sur « Ouvrir », faites glisser le logo BodiTrak Pro sur le dossier Applications pour installer le logiciel, cliquez sur l'icône Finder situé au bas de l'écran, allez dans

Applications, repérez l'application BodiTrak Pro et double-cliquez dessus, puis cliquez sur « Ouvrir ».

e. Recherchez le fichier d'image disque nommé Data Port sous l'extension .dmg, double-cliquez dessus, puis faites glisser l'icône du port de données dans le dossier des applications. Le logo du

port de données BodiTrak  $\boxed{\textcircled{3}}$  devrait apparaître en haut à droite de votre écran. Si le logo n'est pas affiché dans le coin supérieur droit, allez dans votre dossier Applications, recherchez le logo du port de données BodiTrak puis double-cliquez dessus.

f. Lors de la première utilisation du logiciel, connectez le Mac à un réseau avec **accès à Internet** et laissez-le connecté pendant au moins 5 minutes. Cela permettra au logiciel BodiTrak de rechercher les **Mises à jour** disponibles. Cette procédure n'est pas nécessaire à chaque utilisation du logiciel, mais il est recommandé de le faire de temps en temps. Vous pouvez toujours rechercher les mises à jour disponibles manuellement lorsque vous êtes connecté à un réseau avec accès

Internet en cliquant sur **Paramètres**, puis sur **Rechercher des mises à jour**. Si des mises à jour sont disponibles, un **Pourcentage** sera affiché ici pendant le téléchargement de la mise à jour.

g. Une fois que la dernière mise à jour du logiciel a été installée et que l'ordinateur utilisé est connecté à un réseau avec **accès à Internet,** 

cliquez sur l'icône **Paramètres** , puis sur **S'enregistrer**. La fenêtre d'enregistrement s'affiche. Vous pouvez y saisir vos informations dans les champs vides prévus à cet effet et, une fois ces champs remplis, cliquez sur **Soumettre** (voir la section S'enregistrer ci-après).

**7.2** *Connexion du tapis de pression :*

#### 7.2.1 *Connexion via USB :*

- I. Une fois l'ordinateur allumé, connectez le capteur BodiTrak Pro que vous souhaitez utiliser sur l'un des ports USB de l'ordinateur.
- II. Ouvrez le logiciel BodiTrak Pro situé sur le bureau/la barre des tâches.
- III. Une fois le logiciel ouvert, cliquez sur  $\clubsuit$  Paramètres, cliquez sur USB sous Type de connexion, puis cliquez sur Enregistrer.
- IV. Cliquez sur la vue souhaitée à numériser avec le capteur. Une nouvelle fenêtre s'ouvrira affichant la numérisation en direct. Appliquez une pression sur le capteur pour confirmer que la connexion est réussie.
- V. Si le capteur connecté ne s'affiche pas, fermez le logiciel et revenez à l'étape II.

#### 7.2.2 *Connexion sans fil via Wi-Fi :*

#### **Wi-Fi direct**

I. Une fois l'ordinateur allumé, connectez le capteur à la source d'alimentation externe, soit une prise murale à l'aide d'un adaptateur pour le câble USB ou un ensemble de batteries.

- II. Une fois raccordé à l'alimentation, attendez de 5 a 10 secondes puis cliquez sur l'icône qui affiche les réseaux Wi-Fi disponibles (en bas à droite de l'écran de l'ordinateur).
- III. Recherchez le SSID qui sera affiché comme ceci : « BT2-XXXX-XXX-XXXXXX » où le X représente un mélange de majuscules et de caractères alphanumériques. Cliquez sur le SSID disponible puis sur Connexion. Si un mot de passe vous est demandé, le mot de passe à saisir est : boditr@k.
- IV. Une fois la connexion établie, un triangle jaune avec un point d'exclamation noir s'affichera sur le symbole Wi-Fi. Cela signifie que la connexion sans fil au capteur BodiTrak Pro a été établie.
- V. Ouvrez le logiciel BodiTrak Pro situé sur le bureau/la barre des tâches.
- VI. Une fois que le logiciel s'ouvre, cliquez sur la vue à utiliser pour numériser avec le capteur. Une nouvelle fenêtre s'ouvrira affichant la numérisation en direct. Appliquez une pression sur le capteur pour confirmer que la connexion est réussie.
- VII. Si le capteur connecté ne s'affiche pas, cliquez sur  $\clubsuit$  Paramètres, confirmez que l'option Wi-Fi est sélectionnée sous Type de connexion, sélectionnez-la si ce n'est pas le cas, puis cliquez sur Enregistrer. Si le capteur connecté ne s'affiche toujours pas, fermez le logiciel et revenez à l'étape V.

#### **Réseau Wi-Fi**

- I. Une fois l'ordinateur allumé, connectez le capteur à la source d'alimentation externe, soit une prise murale à l'aide d'un adaptateur pour le câble USB ou un ensemble de batteries.
- II. Une fois raccordé à l'alimentation, attendez de 5 a 10 secondes et cliquez sur l'icône qui affiche les réseaux Wi-Fi disponibles (en bas à droite de l'écran de l'ordinateur) puis confirmez que vous êtes connecté au même réseau que celui auquel le tapis à capteurs BodiTrak2 a été connecté précédemment.
- III. Ouvrez le logiciel BodiTrak Pro situé sur le bureau/la barre des tâches.
- IV. Une fois que le logiciel s'ouvre, cliquez sur  $\bullet$  Paramètres, confirmez que l'option En réseau est sélectionnée sous Type de connexion, sélectionnez-la si ce n'est pas le cas, puis cliquez sur Enregistrer.
- V. Cliquez sur la vue à utiliser pour numériser avec le capteur. Une nouvelle fenêtre s'ouvrira affichant la numérisation en direct. Appliquez une pression sur le capteur pour confirmer que la connexion est réussie.
- VI. Si le capteur connecté ne s'affiche pas, fermez le logiciel et revenez à l'étape III.
- VII. Si vous souhaitez supprimer un capteur BodiTrak2 à partir d'un réseau (retour en Direct Wi-Fi), connectez le capteur directement à un ordinateur via USB. Sur votre plateau de service, recherchez le logo de l'application de port

de données  $\boxed{\textcircled{x}}$  et cliquez dessus, puis cliquez sur le capteur BodiTrak2 affiché. Cela ouvrira une nouvelle fenêtre. Cherchez le bouton **Reset Wi-Fi** en bas à droite de cette fenêtre et cliquez dessus. Un message s'affichera pour confirmer que les paramètres Wi-Fi du capteur ont été restaurés aux paramètres d'usine (Direct Wi-Fi).

#### 7.2.3 *Connexion sans fil avec l'application Web :*

Vous pouvez également utiliser l'application Web pour numériser en fonction de la pression au lieu d'utiliser le logiciel BodiTrak Pro. Pour ce faire, assurez-vous que toutes les instances du logiciel BodiTrak Pro sont fermées, et une fois la connexion Wi-Fi établie (sautez les étapes I à VII ci-dessus) ouvrez le navigateur Google Chrome et saisissez « http://10.0.0.1 » dans la barre d'adresse. Cela vous mènera à l'application Web qui affiche les mesures de pression en temps réel. **Veuillez noter que même s'il est possible de connecter le capteur BodiTrak2 à un réseau local via les paramètres de l'application Web, le processus de sortie d'un capteur du mode réseau doit être effectué par notre équipe d'assistance technique, et nécessitera que nous nous connections à distance à un ordinateur Windows et au capteur relié à celui-ci. Cette fonction sera simplifiée dans les futures versions.**

**\* Remarque : vous ne pouvez ouvrir qu'une seule instance du logiciel à la fois, et vous ne pouvez vous connecter à un capteur BodiTrak2 qu'à l'aide d'une connexion sans fil ou USB, pas les deux simultanément. \***

#### *7.3 Dépannage :*

No Sensor Found! Please connect a sensor to your computer, or open a saved session to review.

SETTINGS

Si un message indiquant « **Aucun capteur trouvé** » s'affiche, vérifiez vos connexions comme expliqué aux sections 7.2.1 et 7.2.2. Si vous utilisez le capteur via USB, confirmez que l'application de port de données est en cours d'exécution en recherchant

le logo de l'application en question  $\emptyset$  sous le plateau de service (sous Windows) ou en haut ) droite de l'écran (sous Mac), puis en cliquant dessus (voir la capture d'écran cidessous pour les utilisateurs Windows et Mac respectivement), si l'application est en cours d'exécution, elle devrait afficher le capteur connecté, sinon elle vous donnera la possibilité de démarrer l'application. Si tout est connecté et fonctionne correctement, réinitialisez le système en débranchant le tapis, en le redémarrant, en rebranchant le tapis puis en fermant et rouvrant le logiciel.

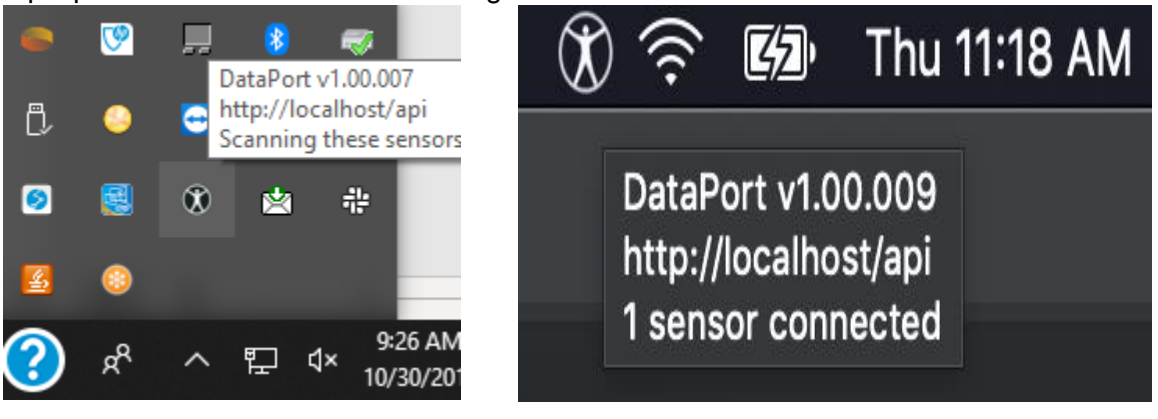

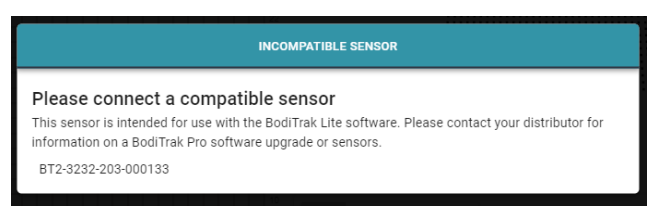

Si un message indiquant « Capteur incompatible » s'affiche, cela signifie que vous ne pouvez pas utiliser le logiciel avec le capteur connecté et si vous souhaitez l'utiliser avec le logiciel BodiTrak Pro vous devrez mettre à niveau votre capteur. Veuillez contacter notre équipe commerciale pour plus d'informations (voir la section 2 ci-dessus).

Si le fonctionnement est interrompu en raison d'une décharge électrostatique sur l'appareil, réinitialisez le système en débranchant le tapis, en le redémarrant, puis en rebranchant le tapis.

### <span id="page-15-0"></span>**8 Mode d'emploi**

**8.1** Le logiciel BodiTrak Pro dispose de différents modèles intégrés pour la numérisation d'un capteur. L'image ci-dessous montre la fenêtre de sélection de modèles, dans laquelle vous pouvez choisir un modèle à utiliser. Ce qui suit est une description des éléments de l'interface utilisateur.

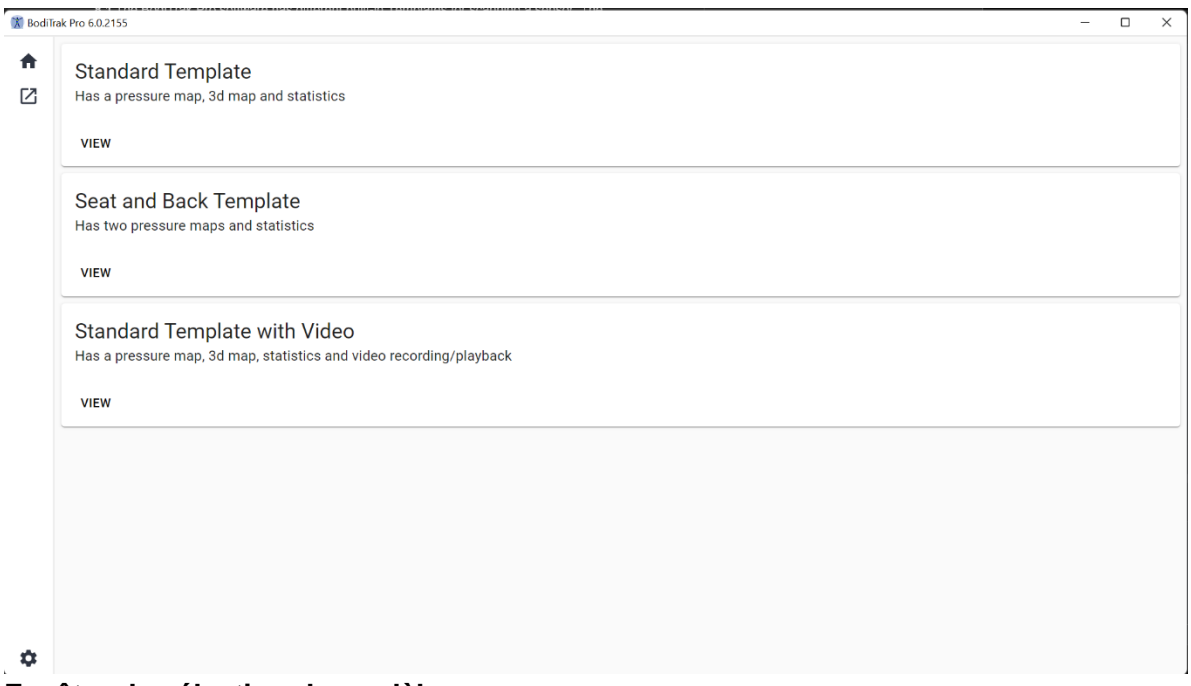

#### **Fenêtre de sélection de modèles**

#### **8.2 Barre de titre**

Située en haut de la fenêtre du logiciel BodiTrak Pro, la barre de titre affiche le logo et le nom du logiciel, et indique le numéro de la version installée sur le PC. Lorsqu'un fichier enregistré est ouvert, la barre de titre affiche également le nom du fichier. Lors du lancement du logiciel, le programme ouvre l'écran de sélection de modèles par défaut.

#### **8.3 Tracé de contour**

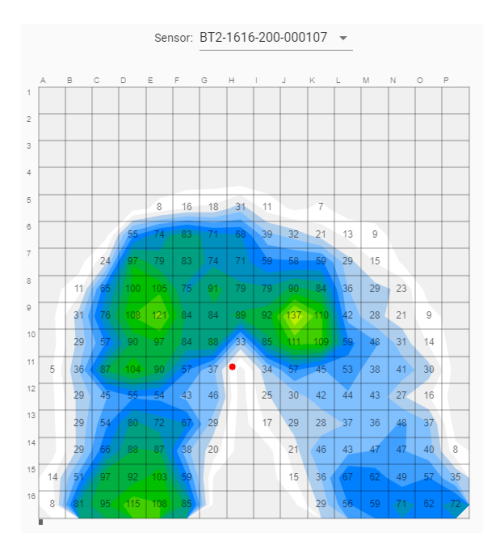

Le tracé de contour est un affichage couleur 2D de votre matrice de détection de données. Il montre également vos valeurs de pression numérique si cette option est sélectionnée. Le modèle et le numéro de série du capteur sont affichés au-dessus de la vue 2D. Des étiquettes alphanumériques sont affichées à l'extérieur de la grille pour une meilleure expérience utilisateur et une meilleure identification de chaque cellule du capteur. Par défaut, l'échelle inférieure est réglée sur 5 mmHg (recommandé) et n'affiche ni ne prend en compte les valeurs de pression inférieures à 5 mmHg.

Passez votre souris sans cliquer sur le tracé de contour avec une session BodiTrak Pro ouverte. Une étiquette apparaîtra indiquant la cellule sur laquelle vous vous trouvez avec la valeur de pression de cette cellule.

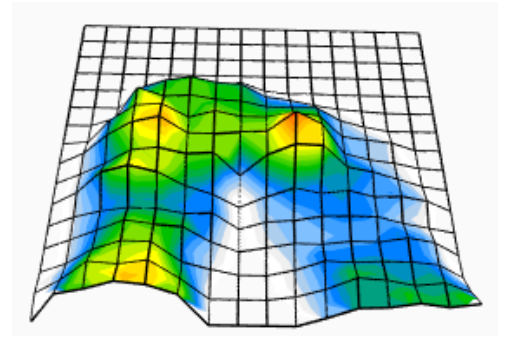

#### **8.4 Tracé de surface**

Le tracé de surface fournit une vue tridimensionnelle de votre sujet sur le tapis de détection. Vous pouvez changer l'orientation en cliquant avec le bouton gauche de la souris sur la vue 3D et en la déplaçant vers l'orientation souhaitée à l'aide de la souris. Vous pouvez également effectuer un zoom avant ou arrière en survolant la vue 3D avec votre souris (sans cliquer) et en tournant la molette de la souris vers l'avant ou vers l'arrière pour effectuer un zoom avant ou arrière.

Bien que cela ne soit pas recommandé, vous pouvez également déplacer la vue 3D vers le haut, le bas, la gauche et la droite en utilisant les flèches du clavier de l'ordinateur.

#### **8.5 Modèle standard**

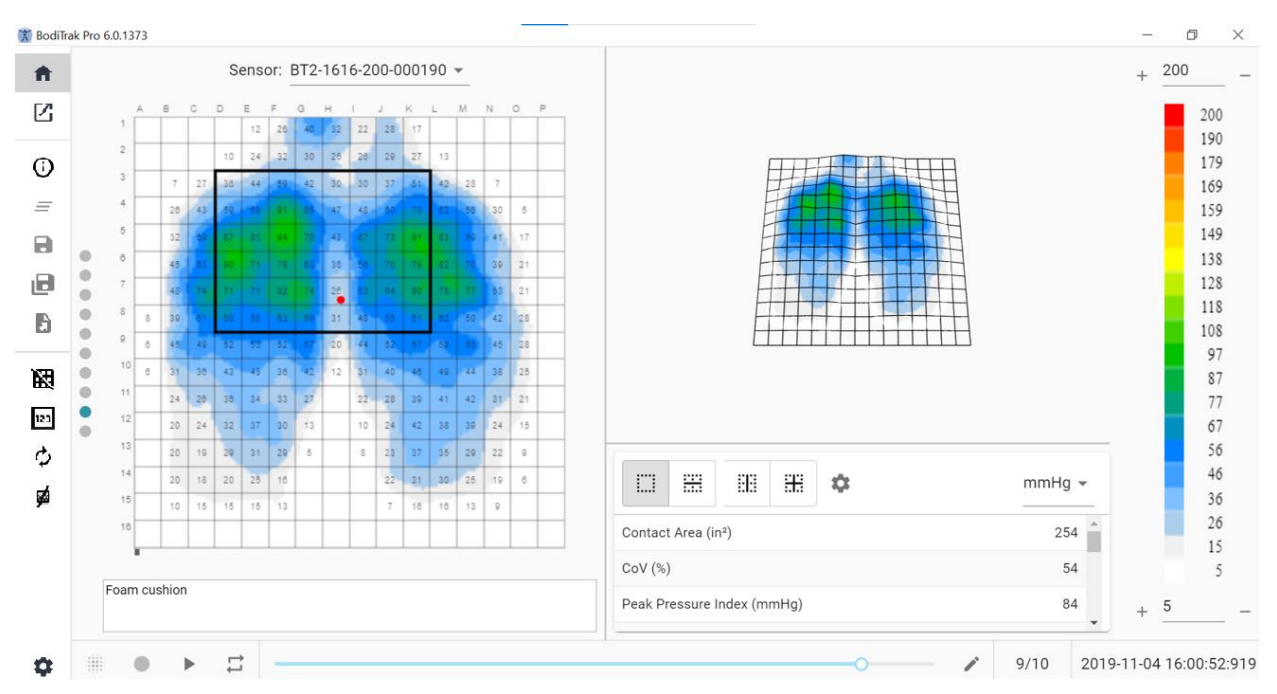

#### **Fenêtre de modèle standard**

Le modèle standard est composé du tracé de contour (carte de pression 2D), du tracé de surface (carte de pression 3D), de la barre de menu latérale, du tableau statistique, du panneau de légende des couleurs, et de la barre de pied d'action (voir la section Barre de menu latérale pour plus de détails).

#### **8.6 Modèle assise et dos**

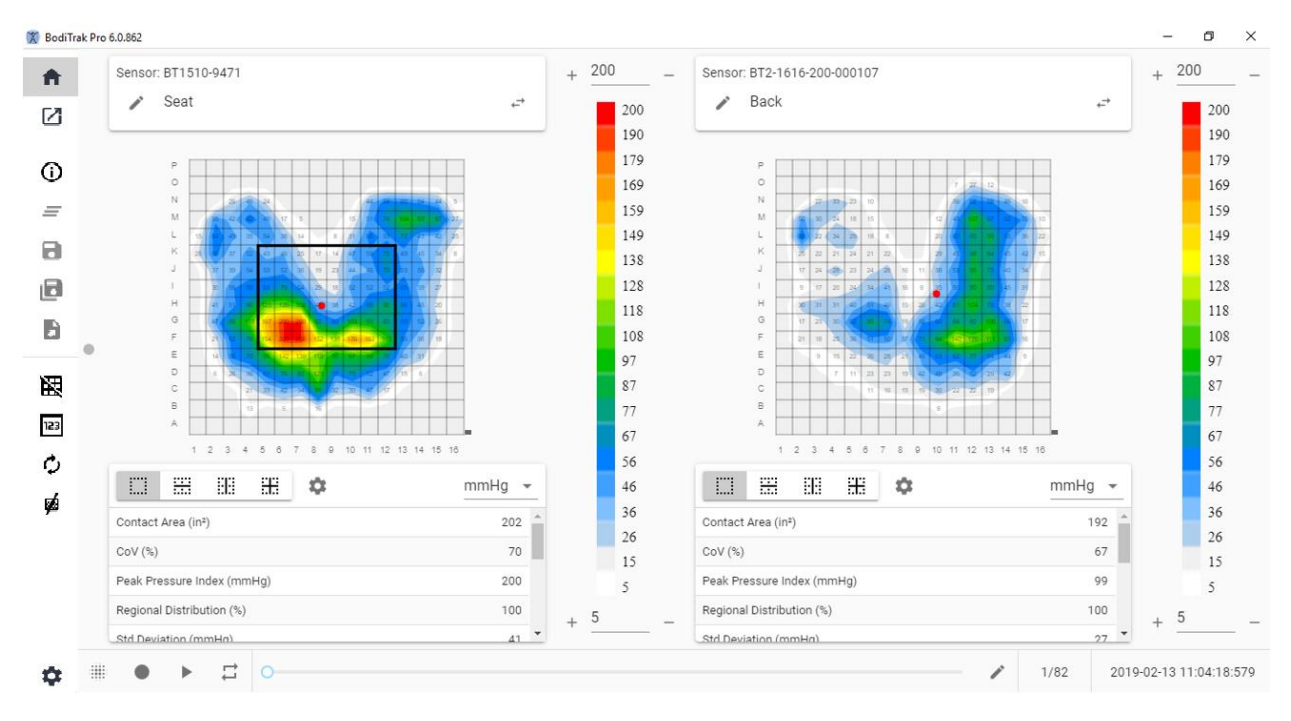

#### **Fenêtre de modèle assise et dos**

Le modèle Assise et dos est composé de deux tracés de contour/cartes de pression 2D (un(e) pour chaque capteur connecté), d'une barre de menu latérale, de deux tableaux statistiques (un pour chaque capteur connecté), de deux panneaux de légende des couleurs (un pour chaque capteur connecté), et de la barre de pied d'action (voir la section Barre de menu latérale pour plus de détails).

#### **8.7 Modèle standard avec vidéo**

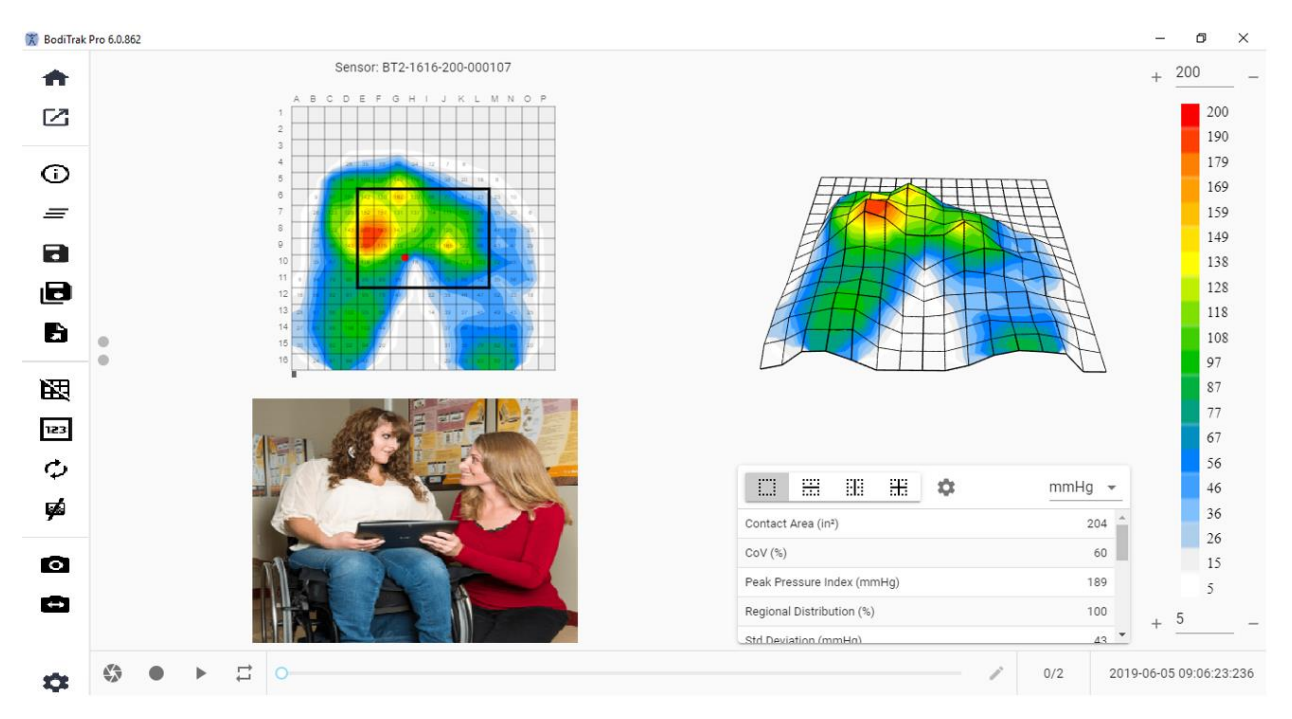

#### **Fenêtre de modèle standard avec vidéo**

Le modèle standard avec vidéo est composé du tracé de contour (carte de pression 2D), du tracé de surface (carte de pression 3D), d'un affichage vidéo de la caméra sélectionnée (voir la section Barre de menu latérale – Sélectionner la caméra pour plus de détails), de la barre de menu latérale, du tableau statistique, du panneau de légende des couleurs, et de la barre de pied d'action (voir la section Barre de menu latérale pour plus de détails).

#### **8.8 Modèle de main**

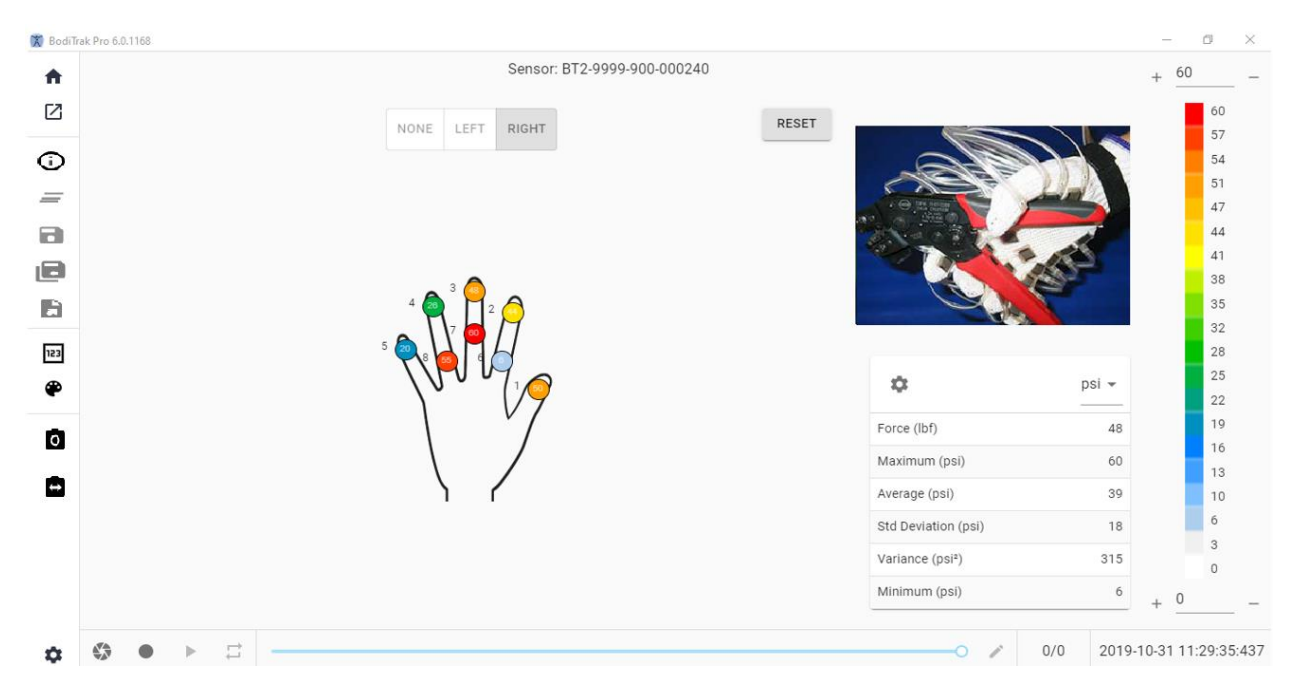

#### **Fenêtre de modèle de main**

Le modèle de main est composé de cartes de pression 2D individuelles (une pour chaque capteur), de la barre de menu latérale, du tableau de statistiques, du panneau de légende des couleurs, et de la barre de pied d'action (voir la section Barre de menu latérale pour plus de détails). Ce modèle permet à l'utilisateur d'avoir un affichage graphique de la main droite ou gauche, ou d'exclure l'affichage de la main avec un affichage vidéo de la caméra sélectionnée (voir la section Barre de menu latérale – Sélectionner la caméra pour plus de détails).

#### **8.9 Modèle de pied**

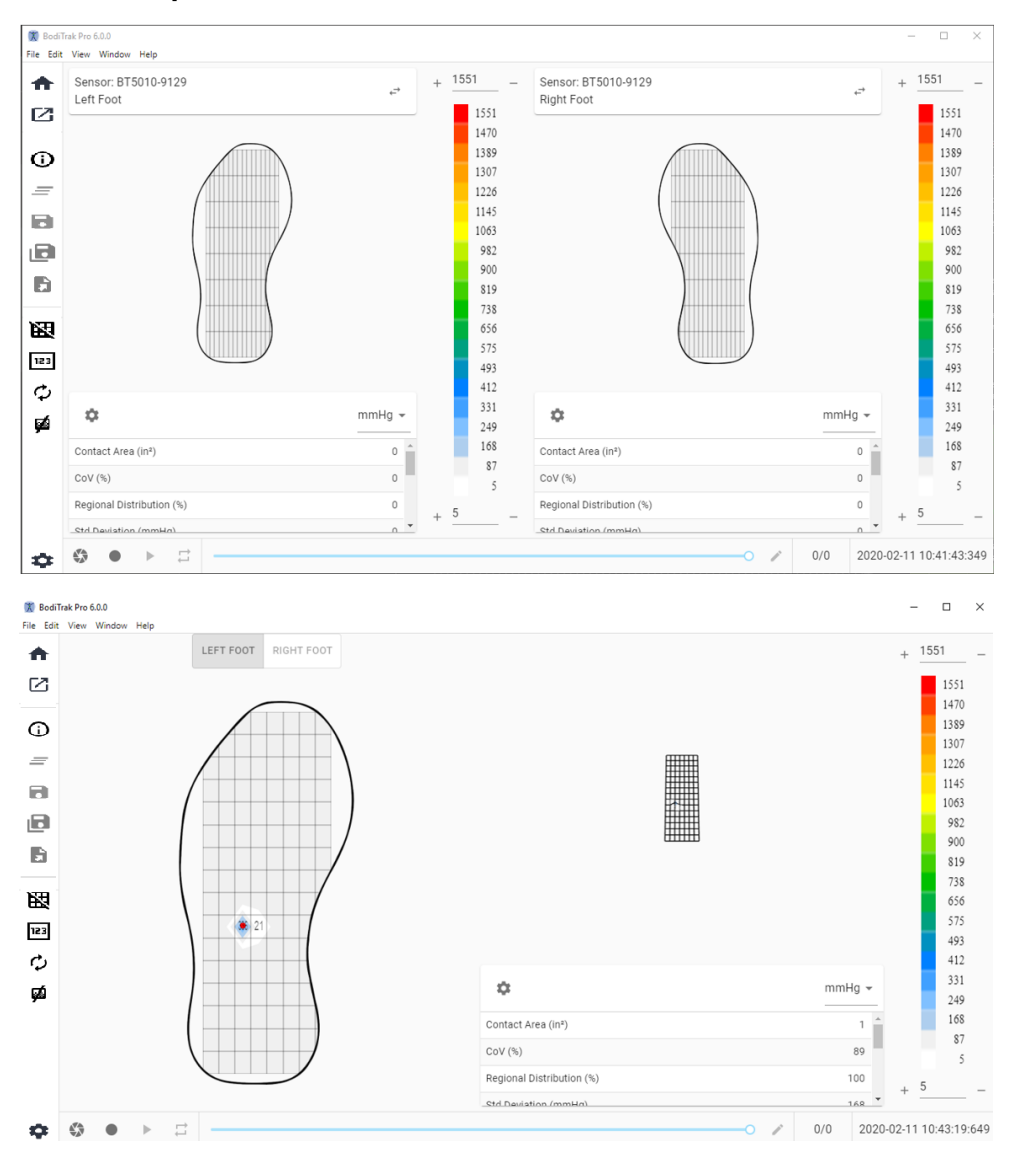

#### **Fenêtre de modèle de pied**

Le modèle de pied est composé du tracé de contour (carte de pression 2D, une pour chaque capteur de pied connecté), du tracé de surface (carte de pression 3D), de la barre de menu latérale, du tableau statistique (un pour chaque capteur), du panneau de légende des couleurs (un pour chaque capteur) et de la barre de pied d'action (voir la section Barre de menu latérale pour plus de détails). Avec ce modèle, l'utilisateur peut afficher des cartes de pression pour chaque pied lorsqu'il est connecté à deux capteurs, ou une seule carte qui peut être orientée correctement comme indiqué ci-dessus.

#### **Remarque : Ce modèle analyse uniquement les capteurs de pied (un ou deux à la fois). Il n'analyse aucun autre type de capteurs.**

#### **8.10 Modèle de sac à dos**

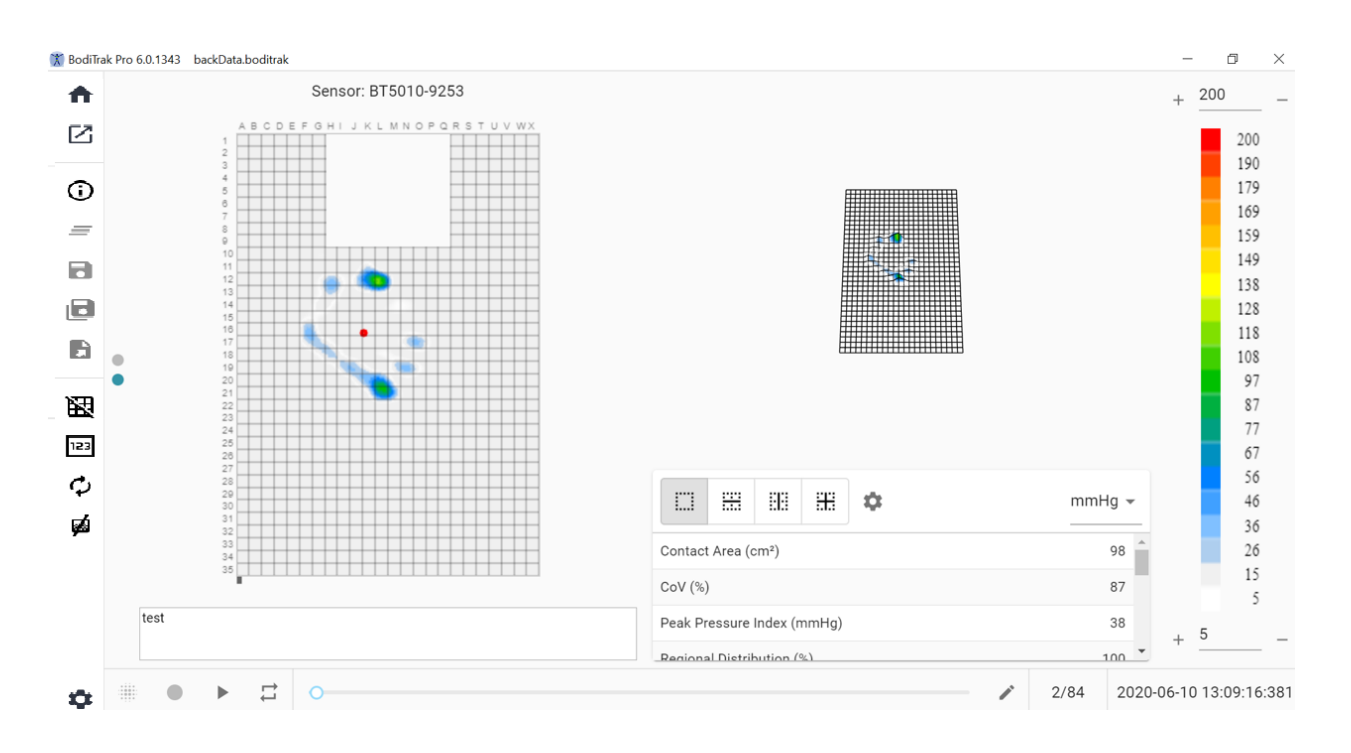

#### **Fenêtre de modèle de sac à dos**

Le modèle de sac à dos est composé du tracé de contour (carte de pression 2D), du tracé de surface (carte de pression 3D), de la barre de menu latérale, du tableau statistique, du panneau de légende des couleurs, et de la barre de pied d'action (voir la section Barre de menu latérale pour plus de détails).

#### **8.11 Modèle de lit**

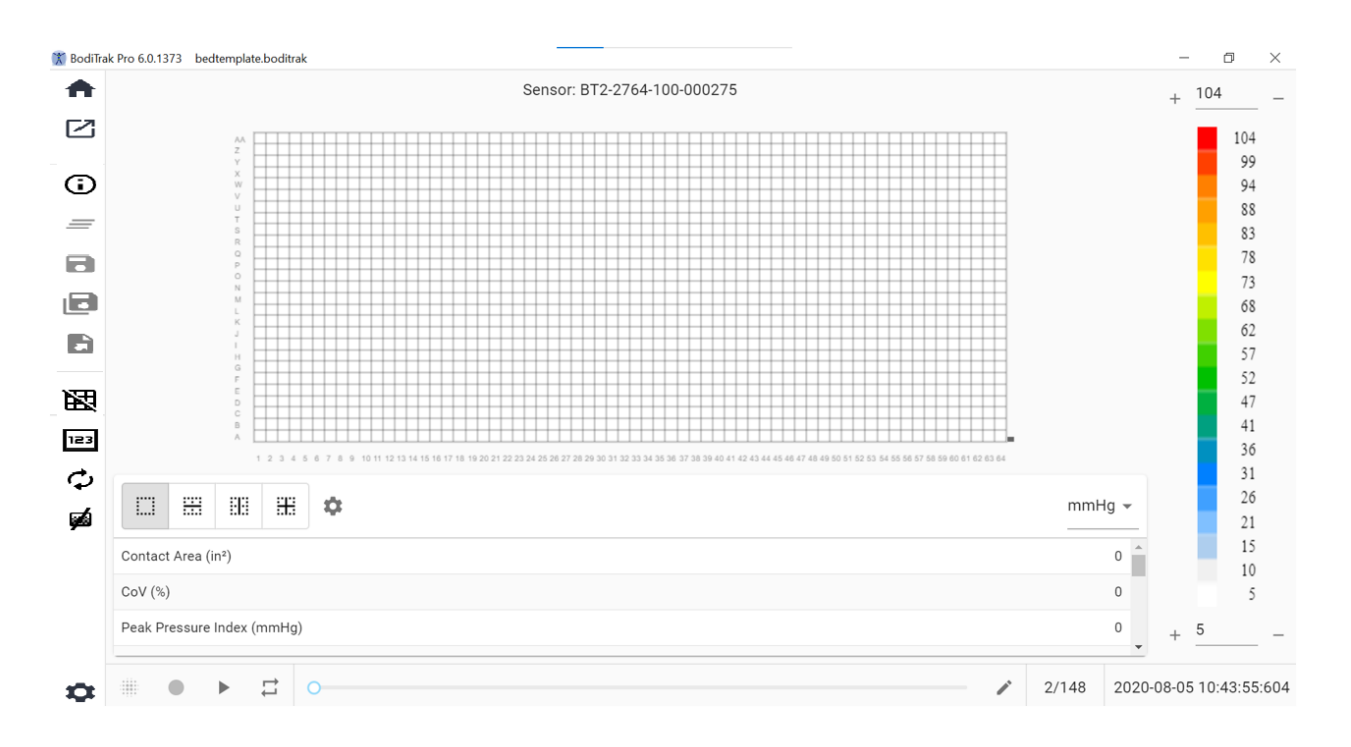

#### **Fenêtre de modèle de lit**

Le modèle de lit est composé du tracé de contour (carte de pression 2D), de la barre de menu latérale, du tableau de statistiques, du panneau de légende des couleurs, et de la barre de pied d'action (voir la section Barre de menu latérale pour plus de détails).

#### **8.12 Barre de menu latérale**

Les icônes du menu latéral de chaque fenêtre sont expliquées ci-dessous :

#### 8.12.1 **Écran d'accueil ou fenêtre de sélection de modèles**

Cliquez sur le bouton Accueil pour accéder à la fenêtre de sélection de modèles (figure 1).

#### 8.12.2 **Chargement d'une session enregistrée**

 $\Box$  Cela fera apparaître votre fenêtre de sélection de documents par défaut de Windows et vous permettra d'ouvrir un fichier BodiTrak Pro ou FSA existant. Sélectionnez le fichier que vous souhaitez ouvrir, puis cliquez sur **OK.**

#### 8.12.3 **Informations de session**

 $\overline{\textbf{O}}$  Cliquez sur l'icône Informations de session pour saisir des informations de session pertinentes ou passer en revue les informations précédemment saisies.

#### 8.12.4 **Effacer la session**

 $\equiv$  Cliquez sur le bouton Effacer la session pour effacer la session actuelle et commencer une nouvelle dans la sélection de modèle en cours.

#### 8.12.5 **Enregistrer la session**

Cliquez sur le bouton **Enregistrer** pour enregistrer les modifications apportées à votre fichier depuis la dernière sauvegarde. En cas de première sauvegarde, la fenêtre Enregistrer sous s'ouvre par défaut dans votre répertoire de fichiers BodiTrak Pro, vous invitant à nommer le fichier. Saisissez un nom dans la fenêtre « Nom de fichier » puis cliquez sur **Enregistrer**.

#### 8.12.6 **Enregistrer la session sous**

ıы Cliquez sur le bouton **Enregistrer la session sous** pour enregistrer des images spécifiques de la session en cours. Une nouvelle fenêtre s'affichera (fenêtre Enregistrer sous) dans laquelle les images capturées peuvent être visualisées, ajoutées ou supprimées dans le fichier. La fenêtre Enregistrer sous affichera le modèle et le numéro de série du capteur en haut à gauche avec une flèche déroulante si plus d'un capteur était connecté au moment de la numérisation. L'utilisateur peut choisir entre deux onglets : **Marqué** et **Choisi.** L'utilisateur peut enregistrer le fichier et annuler l'enregistrement d'un fichier en utilisant les boutons appropriés (libellés en fonction de leur action correspondante).

**Marqué :** affiche toutes les images annotées, qu'il s'agisse d'images instantanées ou d'images enregistrées. Cet onglet permet de supprimer des images parmi les images qui seront enregistrées en cliquant sur le bouton OSupprimer l'image. L'utilisateur peut également organiser l'ordre des images qui seront enregistrées en cliquant sur les boutons en forme de flèche  $\sim$ haut ou  $\vee$ bas.

**Choisi :** Permet à l'utilisateur d'ajouter des images qu'il souhaite faire figurer dans le rapport en cliquant sur le bouton  $\bigoplus$ <sup>ADD FRAME</sup>. Les images à choisir sont des instantanés et/ou des enregistrements effectués pendant la session en cours. Cet onglet permet de supprimer des images du fichier qui sera enregistré en cliquant sur le bouton Supprimer l'image. L'utilisateur peut également organiser l'ordre des images qui seront enregistrées en cliquant sur les boutons en forme de flèche ^haut ou Ybas.

#### 8.12.7 **Exporter une session**

Cliquez sur le bouton **Exporter** pour exporter la session en tant que :

#### **Excel**

Cliquez sur le bouton **Exporter la session vers Excel** pour enregistrer les données recueillies (instantanés, enregistrements) sous la forme d'un document Excel. Les données seront enregistrées dans une feuille de calcul Excel, contenant : des informations générales sur l'appareil connecté, des informations de session (y compris les commentaires), et sur un onglet séparé les numéros d'image. Les informations de date et d'heure seront indiquées en haut (colonnes), les étiquettes des statistiques et les numéros de cellules à gauche (lignes), en plus des valeurs de pression pour toutes les images enregistrées.

#### **CSV**

Cliquez sur le bouton **Enregistrer en tant que CSV** pour enregistrer les données recueillies sous forme de document de valeurs séparées par des virgules. Les données seront sauvegardées dans une feuille de calcul Excel, contenant les éléments suivants : numéro d'image, ID d'image, horodatage pour chaque image et valeurs de pression pour toutes les images enregistrées.

#### **PDF**

**E** Cliquez sur le bouton Générer un rapport pour créer un rapport au format PDF. Une nouvelle fenêtre sera affichée (fenêtre du rapport) dans laquelle les images capturées peuvent être visualisées, ajoutées ou supprimées dans le rapport. La fenêtre de rapport affichera le modèle et le numéro de série du capteur en haut à gauche avec une flèche déroulante si plus d'un capteur était connecté au moment de la numérisation. La fenêtre de rapport comporte trois onglets au choix : **Marqué, Choisi, et Comparer. L'utilisateur peut désormais ajouter la moyenne des images sélectionnées.** L'utilisateur est donc en mesure de **Prévisualiser, Générer**  et **Annuler** un rapport en cliquant sur le bouton approprié (nommé en fonction de l'action correspondante).

**Marqué :** affiche toutes les images annotées, qu'il s'agisse d'images instantanées ou d'images enregistrées. Cet onglet permet de supprimer des images du rapport en cliquant sur le bouton  $\Theta$ Supprimer l'image. L'utilisateur peut également organiser l'ordre des images qui figureront sur le rapport en cliquant sur les boutons en forme de flèche **haut ou V** bas.

**Choisi :** permet à l'utilisateur d'ajouter des images à inclure dans le rapport en  $cliquant sur le bouton  $\bigoplus_{\mathsf{ADD} \mathsf{FRAME}}$ . Les images à choisir sont des instantanés et/ou des$ images enregistrées au cours de la session en cours. Cet onglet permet de supprimer des images du rapport en cliquant sur le bouton  $\Theta$  Supprimer l'image. L'utilisateur peut également organiser l'ordre des images qui figureront sur le rapport en cliquant sur les boutons en forme de flèche ^haut ou Ybas.

**Comparer :** permet à l'utilisateur d'ajouter des images à inclure dans le rapport en cliquant sur le bouton  $\bigoplus$  ADD FRAME. Les images à choisir (comparer), sont des instantanés et/ou des images enregistrées au cours de la session en cours. Cet onglet permet de supprimer des images du rapport en cliquant sur le bouton  $\Theta$ Supprimer l'image. L'utilisateur peut également organiser l'ordre des images qui figureront sur le rapport en cliquant sur les boutons en forme de flèche  $\Lambda$  haut ou  $\Lambda$ bas. Notez que même si les images vidéo seront affichées pendant la prévisualisation d'un rapport de comparaison, le rapport PDF généré dans cette catégorie ne contiendra que les éléments suivants : la date et l'heure de création du rapport, les informations de session saisies, une représentation graphique en 2D des images sélectionnées avec un identifiant d'image unique, tous les commentaires saisis pour chaque image, trois statistiques pour chaque image individuelle du rapport (Zone de contact, Coefficient de variation et Indice de pression de crête), ainsi que les valeurs de pression pour chaque image. Selon le nombre d'images sélectionnées pour la comparaison, chaque page du rapport contiendra un maximum de quatre images par page.

**Prévisualiser :** sur cette fenêtre, seules les images sélectionnées pour figurer sur le rapport seront affichées avec l'image vidéo correspondante (le cas échéant). L'utilisateur peut supprimer des images du rapport en cliquant sur le bouton  $\Theta$ Supprimer l'image. L'utilisateur peut également organiser l'ordre des images qui figureront sur le rapport en cliquant sur les boutons en forme de flèche  $\Lambda$  haut ou  $\Lambda$ bas. Utilisez la barre de défilement sur le côté droit de cette fenêtre pour vous déplacer vers le haut ou vers le bas sur la page actuelle du rapport, utilisez la flèche Droite > ou Gauche < pour naviguer à travers les pages du rapport. Cliquez sur le bouton **Générer** sauvegarder le rapport au format PDF. Le rapport sera enregistré dans le dossier spécifié et contiendra les éléments suivants : la date et l'heure de création du rapport, les informations de session saisies, une représentation graphique en 2D des images sélectionnées, comprenant une image vidéo (le cas échéant), avec un identifiant d'image unique, tous les commentaires saisis pour chaque image, toutes les statistiques pour chaque image individuelle du rapport, ainsi que les valeurs de pression pour chaque image. Cliquez sur le bouton **Images** pour revenir à la fenêtre de prévisualisation permettant d'ajouter des images au rapport ou de les supprimer de ce dernier. Cliquez sur le bouton **Annuler** pour quitter la fenêtre de rapport.

#### 8.12.8 **Basculer la grille**

Cliquez sur Basculer la grille pour activer ou désactiver les lignes de la grille sur la carte de pression 2D.

#### 8.12.9 **Valeurs de pression**

cliquez sur Valeurs de pression pour activer ou désactiver l'affichage des valeurs numériques sur la carte de pression 2D.

#### 8.12.10 **Faire pivoter le capteur**

 $\bm{\mathcal{D}}$  Cliquez sur le bouton Faire pivoter le capteur pour faire pivoter la carte de pression 2D vers la gauche de 90° chaque fois que vous cliquez sur le bouton.

#### 8.12.11 **Affichage dégradé**

Cliquez sur le bouton Affichage dégradé pour faire passer les cartes de pression 2D et 3D de l'affichage normal à l'affichage dégradé. Par défaut, cette vue est désactivée. La carte de pression identifie les zones de la peau qui peuvent être affectées par les forces de cisaillement et est exprimée en mmHg/cm. Les zones où la pression change le plus rapidement sur la surface du siège sont affichées en couleurs plus chaudes. Il paraîtrait que lorsque les pressions changent rapidement d'un endroit à l'autre, il existe un risque de cisaillement des tissus.

#### 8.12.12 **Sélectionner la caméra**

C Cliquez sur le bouton Sélectionner la caméra pour choisir à partir des caméras disponibles connectées à l'ordinateur en cours d'utilisation.

#### 8.12.13 **Affichage vidéo en miroir**

Cliquez sur ce bouton pour inverser l'affichage vidéo de la caméra sélectionnée.

#### 8.12.14 **Paramètres**

Cliquez sur le bouton Paramètres puis cliquez sur **Paramètres** pour ouvrir la fenêtre Paramètres. La fenêtre Paramètres permet à l'utilisateur de faire un certain nombre de changements décrits ci-dessous. Pour que ces modifications prennent effet, l'utilisateur doit cliquer sur le bouton **Enregistrer**. Le bouton **Annuler** permet de quitter la fenêtre Paramètres. L'utilisateur peut également rétablir les paramètres par défaut du logiciel en cliquant sur le bouton **Réinitialiser**.

Vérifiez le **Numéro de version** dont vous disposez actuellement.

Recherchez les **Mises à jour** disponibles. Notez qu'afin que pour obtenir les mises à jour, l'ordinateur utilisé doit être connecté à un réseau avec accès à Internet. Bien que le logiciel ne nécessite pas de connexion Internet pour fonctionner, elle est nécessaire pour obtenir des mises à jour lorsqu'elles sont disponibles.

#### **Onglet capteur**

- L'utilisateur peut basculer entre les connexions via USB, Wi-Fi Direct ou sur réseau Wi-Fi. Si vous n'avez jamais installé le service de port de données nécessaire à l'utilisation du capteur via connexion USB, vous pouvez le télécharger ici. Enregistrez-le quelque part sur votre ordinateur, localisez le fichier enregistré, double-cliquez dessus et suivez l'assistant d'installation.
- L'utilisateur peut également faire pivoter la carte de pression 2D en cliquant sur les degrés de rotation disponibles et ajuster la fréquence de vitesse en Hz à laquelle les données sont numérisées, en faisant glisser la barre de défilement.
- L'utilisateur peut choisir de numériser en spécifiant une fréquence de balayage (Hz) ou par intervalle (images par seconde, par minute ou par heure).
- L'utilisateur peut ajouter des valeurs de précision allant jusqu'à 1 ou 2 décimales aux valeurs de pression.

#### **Onglet de carte de pression**

• L'utilisateur peut changer la couleur de fond de la carte de pression 2D. Cliquez sur le bouton **Enregistrer**. Le bouton **Annuler** permet de quitter la fenêtre des Couleurs de la carte de pression. L'utilisateur peut également rétablir les paramètres par défaut du logiciel en cliquant sur le bouton **Réinitialiser**.

#### **Onglet mesure**

• L'utilisateur peut changer pour le système de mesure souhaité : **Impérial** ou **Métrique**.

#### **Onglet sécurité**

• L'authentification (connexion via identifiant) peut être activée ou désactivée sur cet onglet.

#### **Onglet Modèles**

Les utilisateurs peuvent activer ou désactiver les modèles et sélectionner les modèles qui sont disponibles sur l'écran de Sélection de modèle. Lors de l'installation du logiciel, le Modèle standard, le Modèle assise et dos et le Modèle standard avec vidéo sont activés par défaut. Les utilisateurs qui souhaitent utiliser d'autres modèles doivent aller dans les Paramètres, puis dans l'onglet Modèles et activer les modèles, comme ils le souhaitent.

#### **Onglet Clients**

L'utilisateur peut désormais modifier le logo et le nom du fichier PDF généré. Sous l'onglet Clients, une image peut être téléchargée et le nom peut être modifié.

#### **Onglet Divers**

• L'utilisateur peut activer ou désactiver l'Emplacement d'enregistrement par défaut. Par défaut, l'emplacement d'enregistrement par défaut est Désactivé. Les utilisateurs souhaitant définir un emplacement d'enregistrement par défaut doivent placer cette option en position Activé puis sélectionner le dossier dans lequel ils souhaitent enregistrer en appuyant sur le bouton Choisir un dossier.

#### 8.12.15 **À propos**

Cliquez sur le bouton Paramètres puis cliquez sur **À propos** pour ouvrir la fenêtre À propos. Cette fenêtre montre les logos BodiTrak, le numéro de version du logiciel, les coordonnées, ainsi que le Manuel d'utilisation BodiTrak Pro Manuel (voir image ci-dessous). Pour télécharger une version PDF de la notice, cliquez sur **Notice en anglais** et enregistrez à l'emplacement souhaité (un accès Internet est nécessaire). **Remarque :** Pour la liste des langues disponibles pour ce logiciel, veuillez consulter notre site Web www.boditrak.com.

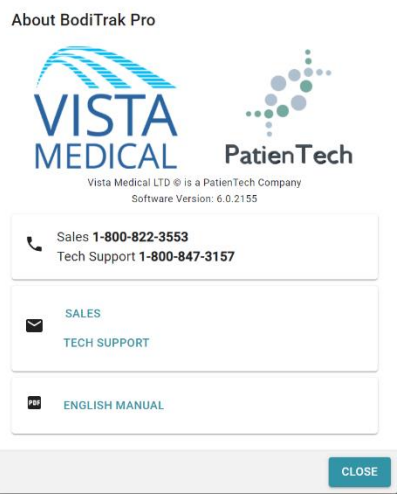

#### 8.12.16 **S'enregistrer**

Cliquez sur l'icône des paramètres puis sur **S'enregistrer** pour afficher la fenêtre d'enregistrement. La fenêtre d'enregistrement s'affiche. Les utilisateurs peuvent y saisir des informations dans les champs prévus à cet effet (voir la capture d'écran cidessous) et cliquer sur **Soumettre** afin de sauvegarder ces informations. L'enregistrement permettra à l'équipe Vista Medical de mieux aider les utilisateurs en

matière d'assistance technique, si ce service est nécessaire.

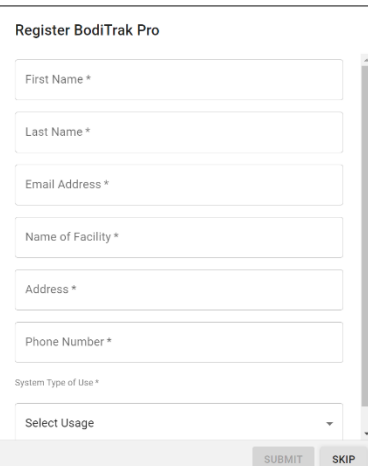

#### **8.13 Barre de pied d'action**

#### 8.13.1 **Prendre un instantané**

Cliquez sur ce bouton pour prendre un instantané de l'image en cours. Le bouton d'instantané capture la carte de pression 2D, le numéro de l'image, la légende de barre de couleur, tout commentaire saisi pour cette image, ainsi que toutes les statistiques pour cette image spécifique. Par défaut, le logiciel BodiTrak Pro démarre la numérisation dès la première ouverture de la fenêtre Modèle. Une fois qu'un instantané ou qu'un enregistrement est pris, le bouton Instantané sera masqué par le bouton Démarrer la numérisation et sera de nouveau visible en cliquant sur le bouton Démarrer la numérisation.

Lorsqu'un instantané est pris, un point bleu **e** apparaît à droite de la barre de menu latérale et à gauche de la carte de pression 2D. Plus il y a d'instantanés pris, plus il y aura de points, plus le point bleu représentera l'instantané sélectionné qui sera affiché sur la carte 2D tant qu'il n'y aura pas de numérisation en temps réel.

#### 8.13.2 **Démarrer la numérisation**

m

Cliquez sur le bouton Démarrer la numérisation pour voir la cartographie de pression en temps réel. Par défaut, le logiciel BodiTrak Pro démarre la numérisation dès la première ouverture de la fenêtre Modèle. Une fois qu'un instantané ou qu'un enregistrement est pris, le bouton Démarrer la numérisation devient visible à l'endroit même du bouton Instantané.

#### 8.13.3 **Démarrer l'enregistrement**

Cliquez sur le bouton Démarrer l'enregistrement pour démarrer un enregistrement. Une fois l'enregistrement lancé, le bouton Démarrer l'enregistrement sera masqué et le bouton Arrêter l'enregistrement sera visible au même endroit.

#### 8.13.4 **Arrêter l'enregistrement**

Cliquez sur le bouton Arrêter l'enregistrement pour arrêter un enregistrement. À moins qu'il n'y ait un enregistrement en cours, le bouton Arrêter l'enregistrement sera masqué. Il devient visible une fois l'enregistrement lancé.

#### 8.13.5 **Démarrer la lecture**

Cliquez sur le bouton Démarrer la lecture pour lire tous les instantanés et/ou les enregistrements pris au cours d'une session. Le bouton Démarrer la lecture sera masqué en cliquant dessus et le bouton Arrêter la lecture deviendra visible au même endroit.

#### 8.13.6 **Arrêter la lecture**

Cliquez sur le bouton Arrêter la lecture pour arrêter la relecture/lecture des images enregistrées.

#### 8.13.7 **Répéter**

Cliquez sur le bouton Répéter pour activer ou désactiver la relecture des images prises lors d'une session. Lorsque la fonction Répéter est activée, le bouton sera de couleur rouge. Lorsqu'elle est désactivée, le bouton sera de couleur grise.

Taux de numérisation : le taux de numérisation correspond à la vitesse à laquelle l'ensemble du tapis est numérisé. 1 Hz = 1 numérisation par seconde. Pour les systèmes BodiTrak, la vitesse réelle peut varier en raison des limitations imposées par l'ordinateur lui-même et par la taille du capteur.

#### 8.13.8 **Barre de défilement de lecture**

Cliquez et faites glisser le cercle de la barre de défilement ou cliquez n'importe où sur la ligne de la barre de défilement pour passer à une image spécifique au lieu d'utiliser le bouton Démarrer la lecture.

#### 8.13.9 **Commentaires**

Cliquez sur le bouton Commentaires pour saisir des informations sur une image instantanée ou enregistrée, ou pour copier les informations d'une seule image et les coller dans une feuille de calcul Excel.

- Lorsqu'un instantané est pris, le logiciel affiche automatiquement la boîte de commentaires sous la carte de pression 2D ou sous le tableau de statistiques, selon le modèle sélectionné.
- Lorsqu'un enregistrement est effectué, l'utilisateur doit aller à une image précise de l'enregistrement et cliquer sur le bouton Commentaires pour afficher une petite fenêtre contextuelle puis cliquer sur Annoter. Cela créera la boîte de commentaires sous la carte de pression 2D, sous l'affichage vidéo ou sous le tableau de statistiques, selon le modèle sélectionné.
- Pour copier les informations d'une seule image, cliquez sur le bouton Commentaires, puis cliquez sur Copier. Lancez Excel et cliquez sur Coller sur la fenêtre Excel. Les informations copiées sont celles de l'image, de la date et de l'heure auxquelles l'image a été prise, l'ensemble des statistiques de cette image, et les valeurs de pression de cette image.

#### 8.13.10 **Numéro d'image**

Un numéro d'image unique est situé sur chaque fenêtre de modèle en bas à droite de l'écran.

#### 8.13.11 **Date et heure**

La date et l'heure sont situées sur chaque fenêtre de modèle dans le coin inférieur droit. Le temps se fige en l'absence de numérisation en temps réel.

#### **8.14 Panneau d'affichage de légende de couleur**

La légende de couleur montre la barre d'unités d'étalonnage, de plage et de couleur associée au capteur connecté.

- En cliquant sur les boutons « + » ou « » de la légende, le haut ou le bas de la plage augmentera ou diminuera de 20 unités.
- En cliquant sur les flèches Haut ou Bas de la légende, la plage sera augmentée ou diminuée d'une unité.
- En cliquant sur le numéro haut ou bas qui représente la fourchette de valeurs maximale et minimale, vous pourrez changer les unités à l'aide du clavier de l'ordinateur.

#### **8.15 Redimensionnement du modèle**

Les utilisateurs ont la possibilité de redimensionner les quadrants dans certains modèles en cliquant sur les lignes de séparation qui séparent chaque quadrant et en les faisant glisser.

#### **8.16 Tableau des statistiques**

L'utilisateur a la possibilité de diviser la carte de pression 2D en deux sections égales **:::::**<br>
égales horizontalement ou ::::: verticalement, en quatre sections ::::: égales, ou de la laisser à sa valeur par défaut d'une  $\dddot{...}$ section entière.

En cliquant sur l'icône **Sélection libre des cellules**, les utilisateurs peuvent créer jusqu'à quatre zones de sélection de cellules distinctes (uniquement disponible sur certains modèles). Chaque zone est redimensionnable et mobile. Pour chaque zone ajoutée, une nouvelle colonne est ajoutée dans le tableau des statistiques, qui présentera les statistiques pour cette zone spécifique. Chaque zone créée aura son propre contour de couleur unique.

Personnalisation des statistiques : cliquez sur l'icône située en haut du tableau des statistiques pour supprimer, ajouter, ou organiser les statistiques que vous souhaitez afficher (l'indice de dispersion s'affiche uniquement pour les capteurs d'assise).

Cliquez sur la flèche déroulante pour modifier les unités qui seront affichées sur la légende, et sur les cartes de pression 2D et 3D.

**Zone de contact :** zone du tapis dont les lectures sont égales ou supérieures au minimum statistique. Si l'extrémité inférieure de votre échelle est égale à 0, le logiciel affichera la zone comme étant la totalité de la zone du tapis, car 0 serait considéré comme faisant partie de la zone chargée.

**Coefficient de variation (%) :** mesure statistique de l'écart-type d'une variable par rapport à son coefficient de variation ( *cv* ) qui permet de comparer le degré de variabilité des valeurs des capteurs à partir de deux lectures différentes du tapis de détection. Cela correspond donc aux lectures du tapis sous différentes pressions moyennes.

 $c\nu = \frac{\sigma}{\rho}$ x100

**Indice de pression de crête (unités) :** plus haute pression à l'intérieur d'une surface de 9 à 10 cm² dans la région ischiatique ou d'une autre saillie osseuse.

**Répartition régionale (%) :** indique le pourcentage (%) de la charge totale dans chaque région sélectionnée. S'il n'y a pas de sous-région, la valeur sera toujours à 100 % (ensemble du tapis).

**Écart-type (unités) :** racine carrée de la variance. La comparaison des écarts-types pour des échantillons avec des différentes moyennes n'est pas enrichissante (même si les amplitudes absolues de l'écart sont égales, le degré de variabilité par rapport à chaque pression moyenne peut être différent).

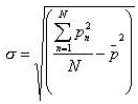

**Maximum (unités) :** indique la valeur du capteur individuel la plus élevée pour l'image affichée. Notez que cette valeur statistique ne tient pas compte des statistiques minimales et qu'elle comprend toutes les lectures du capteur lors de l'étalonnage de leur valeur.

**Minimum (unités) :** indique la valeur du capteur individuel la plus basse pour l'image affichée. Notez que cette valeur statistique ne tient pas compte des statistiques maximales et qu'elle comprend toutes les lectures du capteur lors du calcul de leur valeur.

**Variance (unités) :** mesure de la variabilité, ou de la dispersion, des valeurs individuelles des capteurs autour de la valeur moyenne de pression. Calculée comme la moyenne arithmétique des écarts quadratiques par rapport à la moyenne.

**Moyenne (unités) :** moyenne des valeurs du capteur. Calculé comme la somme de toutes les valeurs des capteurs, divisée par le nombre de capteurs. La pression moyenne est sensible aux valeurs extrêmes, ce qui peut fausser sa représentation de la valeur type du capteur.

**Force (lbf ou N) :** impact total d'un objet sur un autre. La Force de pression appliquée perpendiculairement à la surface des objets par unité de surface.

**Centre horizontal (cm ou po) :** composante horizontale du centre de pression (coin du câble USB du tapis, en commençant par le bas et en comptant vers le haut lorsque l'orientation de la visualisation du logiciel est réglée sur 0°). Les unités seront affichées en cm ou dans l'unité sélectionnée par l'utilisateur.

**Centre vertical (cm ou po) :** composante verticale du centre de pression mesurée à partir de l'origine (coin du câble USB du tapis, de droite à gauche lorsque l'orientation de la visualisation du logiciel est réglée sur 0°). Les unités seront affichées en cm ou dans l'unité sélectionnée par l'utilisateur.

 $mmHg$   $\sim$ 

Cliquez sur la flèche déroulante pour modifier les unités qui seront affichées sur la légende, et sur les cartes de pression 2D et 3D.

**Indice de dispersion (%) :** somme de la pression répartie sur une zone (par exemple, la tubérosité ischiale (TI) et la zone sacro-coccygienne) divisée par la somme des lectures de pression sur l'ensemble du tapis de détection, exprimée en pourcentage. Une valeur supérieure ou égale à 50 % indique un risque potentiel de traumatisme cutané. Cliquez avec le bouton gauche de la souris et maintenez le pointeur au-dessus de la case rectangulaire Indice de dispersion pour la déplacer sur l'affichage de pression 2D jusqu'à atteindre l'emplacement souhaité.

**Indice de dispersion modifié (%) :** somme de la pression répartie sur une zone (par exemple, les lames pour épaules et le dos) divisée par la somme des lectures de pression sur l'ensemble du tapis de détection, exprimée en pourcentage. Une valeur supérieure ou égale à 50 % indique un risque potentiel de traumatisme cutané. Cliquez avec le bouton gauche de la souris et maintenez le pointeur audessus de la case rectangulaire Indice de dispersion pour la déplacer sur l'affichage de pression 2D jusqu'à atteindre l'emplacement souhaité. La statistique de l'indice de dispersion modifié est utilisée uniquement pour les capteurs de lit, elle affiche une case rectangulaire plus grande que celle utilisée pour la statistique de l'indice de dispersion.

**Poids (lb ou kg) :** Cette statistique indique le poids placé sur le capteur. Pour calculer cette statistique, le total des lectures sur le capteur est calculé et converti en unités (psi), puis divisé par le nombre de lectures, et le résultat est multiplié par la surface de détection.

### <span id="page-35-0"></span>**9 Questions juridiques**

### **9.1 Accord de licence du logiciel**

*En ouvrant les paquets contenant le logiciel et le matériel, vous signifiez votre acceptation de l'Accord de licence du logiciel/matériel.*

Ceci est un contrat légal entre vous (un individu ou une entité) et le fabricant du système (Vista Medical Ltd. et ses fournisseurs). En ouvrant les paquets, vous acceptez d'être lié par les conditions du présent accord. Si vous n'acceptez pas les conditions du présent accord, veuillez renvoyer rapidement le(s) paquet(s) à l'endroit d'obtention pour un remboursement complet.

**OCTROI DE LICENCE** : le présent Accord de licence vous permet d'utiliser une copie du logiciel ci-joint (le « LOGICIEL ») sur un seul ordinateur. Le LOGICIEL est « utilisé » sur un ordinateur lorsqu'il est chargé dans la mémoire permanente (par ex., disque dur, CD-ROM, ou autre périphérique de stockage) de cet ordinateur.

**DROITS D'AUTEUR :** le LOGICIEL est détenu par Vista Medical Ltd. et ses fournisseurs et est protégé par les lois canadiennes et les dispositions de traités internationaux en matière de droits d'auteur. Vous devez traiter le LOGICIEL comme tout autre matériel protégé les droits d'auteur (tels qu'un livre ou un enregistrement musical). Vous pouvez toutefois (a) faire une copie du LOGICIEL uniquement à des fins de sauvegarde ou d'archivage, ou (b) transférer le LOGICIEL sur un seul disque dur, à condition de ne conserver l'original qu'à des fins de sauvegarde ou d'archivage. Vous ne pouvez pas copier les documents écrits accompagnant le LOGICIEL.

**AUTRES RESTRICTIONS :** vous ne pouvez pas louer le LOGICIEL, mais vous pouvez transférer le LOGICIEL et la documentation écrite annexe sur une base permanente à condition de conserver des copies et que le destinataire accepte les conditions du présent Accord. Vous ne pouvez pas désosser, décompiler ou désassembler le LOGICIEL ou le MATÉRIEL. Si le LOGICIEL est une mise à jour ou a été mis à jour, tout transfert doit inclure la mise à jour la plus récente et toutes les versions antérieures.

#### **9.2 Garantie**

**LIMITATION DE GARANTIE :** Vista Medical Ltd. formule les garanties suivantes : (a) Le LOGICIEL fonctionnera essentiellement conformément aux documents écrits qui l'accompagnent pour une période de quatre-vingt-dix (90) jours à compter de la date de réception par le distributeur. (b) Le MATÉRIEL (capteurs, gabarits d'étalonnage, dispositifs automatiques d'étalonnage, accessoires) accompagnant le LOGICIEL sera exempt de défauts matériels et de fabrication dans des conditions normales d'utilisation et d'entretien pendant une

période d'un (1) an à compter de la date de réception par le distributeur. Toute garantie implicite sur le LOGICIEL et le MATÉRIEL est limitée à quatre-vingt-dix (90) jours et à un (1) an respectivement. Certains États/juridictions n'autorisent pas la limitation de la durée d'une garantie implicite, de sorte que les limitations ci-dessus peuvent ne pas s'appliquer à votre cas.

**RECOURS DU CLIENT :** l'entière responsabilité de Vista Medical Ltd. et de ses fournisseurs, et votre seul recours seront, au choix facultatif de Vista Medical Ltd., soit (a) le remboursement du prix payé, ou (b) la réparation ou le remplacement du LOGICIEL et/ou du MATÉRIEL qui ne répond pas à la Limitation de garantie de Vista Medical Ltd. et qui est retourné à Vista Medical Ltd. avec une copie de votre facture. Cette limitation de garantie est nulle si la défaillance du LOGICIEL et/ou du MATÉRIEL résulte d'un accident, d'un abus ou d'une mauvaise utilisation. Tout remplacement, ainsi que toute modification ou amélioration apportée au LOGICIEL et/ou au MATÉRIEL seront garantis pour le reste de la période de garantie initiale ou pour trente (30) jours, selon la période la plus longue. Toute modification apportée par un tiers au LOGICIEL et/ou au MATÉRIEL annulera la garantie du fabricant et toute obligation de fournir des services d'entretien.

**EXCLUSION DE GARANTIES SUPPLÉMENTAIRES :** dans toute la mesure permise par la loi applicable, Vista Medical Ltd. et ses fournisseurs déclinent toute autre garantie, expresse ou implicite, y compris, mais sans s'y limiter, les garanties implicites de qualité marchande et d'adéquation à un usage particulier en ce qui concerne le LOGICIEL, la documentation écrite qui l'accompagne, et tout MATÉRIEL annexe. Cette garantie limitée vous accorde des droits juridiques spécifiques. Vous pouvez disposer d'autres droits, qui varient d'un État ou d'une juridiction à l'autre.

**EXCLUSION DE RESPONSABILITÉ EN CAS DE DOMMAGES INDIRECTS :** dans toute la mesure permise par la loi applicable, en aucun cas, Vista Medical Ltd. ou ses fournisseurs ne pourront être tenus responsables de quelque dommage que ce soit (y compris, sans s'y limiter, les dommages pour pertes de bénéfices commerciaux, pertes d'exploitation, pertes de clientèle, de données commerciales ou toute autre perte pécuniaire) découlant de l'utilisation ou de l'impossibilité d'utiliser ce produit, même si Vista Medical Ltd. a été informé de la possibilité de tels dommages. Certains pays n'autorisant pas l'exclusion ou la limitation de responsabilité pour les dommages directs ou indirects, les limitations ci-dessus peuvent ne pas s'appliquer dans votre cas.

**LE PRÉSENT ACCORD EST RÉGI PAR LES LOIS DE LA PROVINCE DU MANITOBA :** si vous avez des questions concernant le présent Accord, ou si vous souhaitez contacter Vista Medical Ltd. pour quelque raison que ce soit, veuillez vous reporter à l'adresse et aux numéros de téléphone fournis dans la documentation de votre système. Les informations contenues dans ce document sont sujettes à modification sans préavis. Aucune partie de ce document ne peut être reproduite ou transmise sous quelque forme ou par quelque moyen que ce soit, électronique ou mécanique, sans l'autorisation écrite expresse de Vista Medical Ltd.

Windows® est une marque déposée de Microsoft Corporation.